# CA Identity Suite vApp - CA Identity Governance & CA Identity Portal

A walk-through of leveraging an external MS-SQL Database

Alan Baugher, Sr. Principal Architect

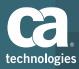

### Goal: Clarify the external DB requirements & execution steps

Challenge: Three (3) References for setting up the IP/IG Database for MS-SQL exist.

- 1. vApp Readme file for External Database
  - a) Outlines suggestive DB names for IP and IG
- IG manual installation readme file "Manual DB installation.txt"
  - a) Defines the need for Case-Sensitive Collation for the DBs.
  - b) Other Collation Notes: https://support.ca.com/cadocs/0/g016411e.pdf

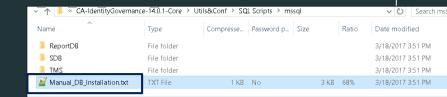

### IG/IP Bookshelf

- a) Defines the XA requirement for both MS-SQL & Oracle (but only MS-SQL needs additional steps) for WPDS DB
- b) https://docops.ca.com/ca-identity-governance/14-1/EN/release-notes/release-notes-14-1/installation-and-upgrade-considerations
- c) https://docops.ca.com/ca-identity-suite/14-1/EN/upgrading/upgrading-ca-identity-suite-virtual-appliance
- the https://support.ca.com/cadocs/0/CA%20Identity%20Suite%2012%206%205-ENU/Bookshelf Files/PDF/SIGMA Installation Guide.pdf
- e) J2EE Datasource for IG demonstrates need for XA-datasource (see example) for WPDS DB. XA not required for IP due to no WPDS DB
- f) WPDS Database tables/stored procedures will NOT deploy to MS-SQL Database if XA Driver & Configuration is NOT enabled. Review requirement if Workflow is required for IG use-cases.

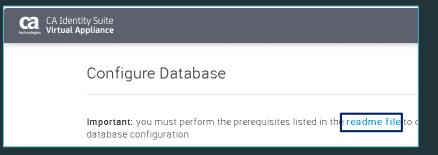

# Scenario: vApp Prod/Non-Prod deployment with external MS SQL DB 2014

### Pre-Task(s):

- 1. Manually create IG DBs (as case-sensitive per IG notes; except WPDS DB)
- 2. Install MS-SQL XA Driver on MS-SQL Servers (per IG wiki) for WPDS DB
- 3. Validate XA is working with sample java program "testXA.java" or view Component Services DTC or MS-SQL ERRORLOG file.

### Post-Task(s):

- Create the IG Connector in IP (If missing)
- Create User property for UserID with the new IG Connector in IP (If missing)
- Add Modules for use in IP

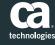

### **Content/Sections:**

- Pre-Tasks:
  - Create MS-SQL Databases for IP (1) and IG (4)
    - Use existing MS-SQL Database Server(s)
      - Optional: Test process/steps with free MS-SQL 2014/2017 Express Edition
    - Create a new DB login ID with Server Role = public (least privileged model)
    - Create new Databases
      - Assign ownership to the new db login ID
      - Update the collation to case-sensitivity for 3 of the 4 IG databases (per readme)
      - Optional: Tune EUREKIFY\_DB with the following MISC options:

Allow Snapshot Isolatation = True & Is Read Committed Snapshot On = True

- Enable MS-SQL XA Configuration/Driver for IG Workflow (WPDS) DB.
  - Step 1: What is XA?
  - Step 2: How to download the XA Driver & SQL Script.
  - Step 3: Enable MS-SQL XA Configuration for DTC
  - Step 4: Copy the XA DLL File to all MS-SQL Servers
  - Step 5: Execute pre-built XA DB SQL Script
  - Step 6: Add the IG db login user to new Database Role under 'master' db
  - Step 7: Restart the MS-SQL Server's Services
  - Step 8: Validate XA driver is working
- Deploy vApp with IG/IP Configuration
  - Update IP Modules as needed

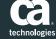

# Step 1a: Ensure that MS-SQL Database Server is TCP Enabled & Check Port is Listening (Default TCP 1433)

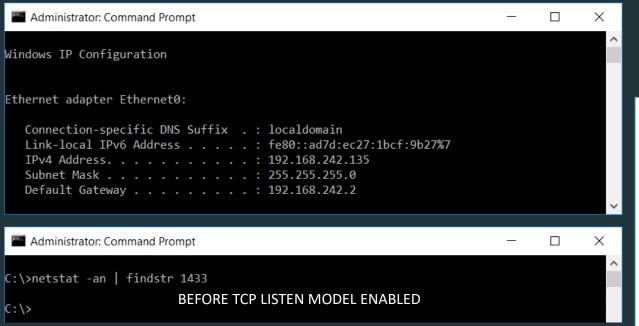

For testing, suggest downloading MS-SQL 2014 Express DB Or MS SQL 2017 Express DB Microsoft® SOL Server® 2014 Express Select Language: Microsoft SQL Server 2014 Express is a powerful and reliable free data management system that delivers a rich and reliable data store for lightweight Web Sites and desktop Note: There are multiple files available for this download. Once you click on the "Download" button, you will be prompted to select the files you need Version: Date Published: 12.0.2000.8 6/25/2014 File Size: Everess 32RIT MeM/64\SOLEVER32 v86 ENILLeve 140 0 MR Express 32BIT\SQLEXPR x86\_ENU.exe 168.4 MR Express 64BIT\SQLEXPR\_x64\_ENU.exe 106 7 MB ExpressAdv 328IT\SQLEXPRADV\_x86\_ENU.exe 1.1 GB 1.1 GB ExpressAndTools 32BIT\SQLEXPRWT\_x86\_ENU.exe EveressAndTeels 64RIT\SQLEXPRIMT v64 ENLLeve 833.2 MB LocalDB 32BIT\SqlLocalDB.msi 36.6 MB 43.1 MB LocalDR 64RIT\Soll ocalDR.msi 673 O MB MamtStudio 32BIT\SQLManagementStudio x86 ENU.exe MgmtStudio 64BIT\SQLManagementStudio\_x64\_ENU.exe 683.9 MB Microsoft SQL Server 2014 Express is free and contains feature-rich editions of SQL Server that are ideal for learning developing, powering desktop, web & small server applications, and for redistribution by ISVs, The SQL Server 2014 Express release includes the full version of SQL Server 2014 Management Studio. For a complete list of supported features in SQL Server Management Studio, see Features in SQL Server Management Studio.

Step 1b: Update SQL Server TCP/IP Configuration

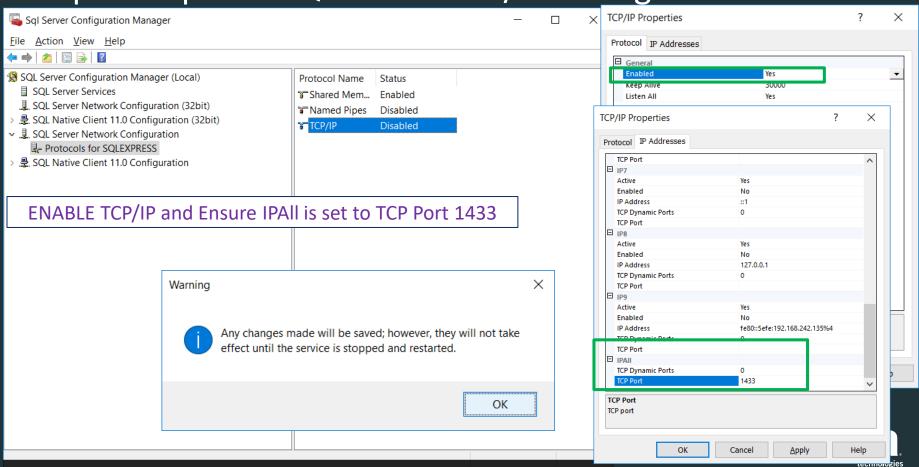

### Step 1c: Restart MS-SQL & Check TCP Port is available

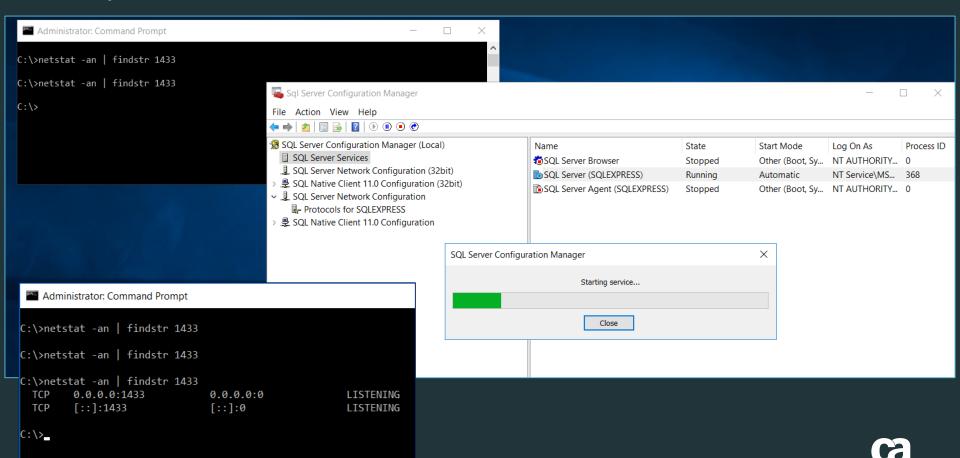

© 2017 CA. ALL RIGHTS RESERVED.

# Step 1d: Ensure MS-SQL OS F/W has rule for TCP 1433

Avoid this error message: Open the F/W port for the MS-SQL TCP Port 1433 on the database server - Open the MS Windows F/W Wizard & create a new F/W Rule for TCP Port 1433

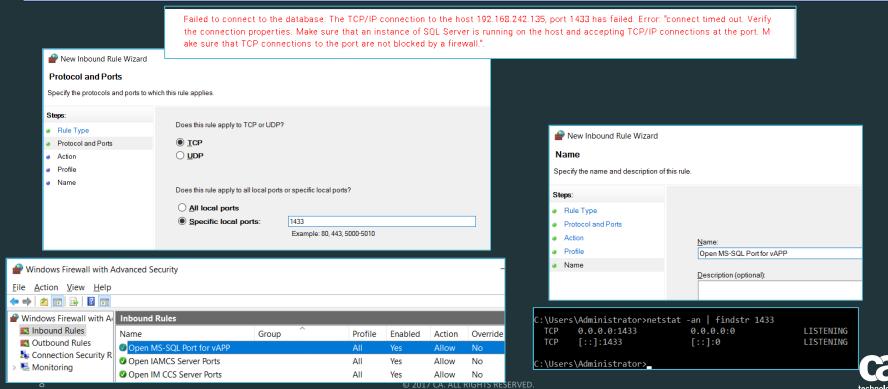

Step 1e: Before State View Prior to adding a new login ID or IG/IP Databases

Microsoft SQL Server Management Studio (Admin

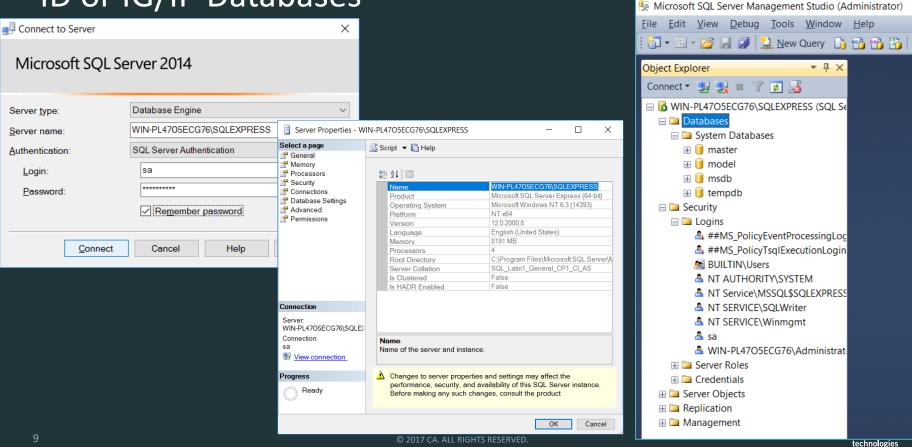

### Step 2: Create new Login ID

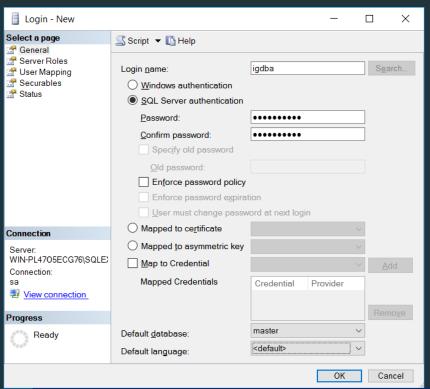

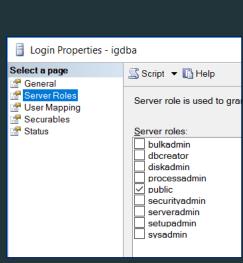

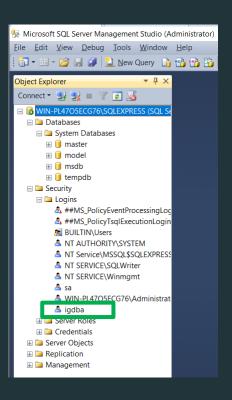

Create a new Login ID with Database Server Role = public

- Least Privileged Model: This will allow authentication but not expose the other databases

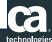

## Step 3a: View vApp Readme for external Database setup

5) Snapshots (reporting) 6) Workflow vApp Readme note describes the naming convention used for the databases for IG and IP of them) -Pay Attention to the additional notes pulled from addition readme/wiki. Oracle: a. Create an Identity Mana b. Create a user with DBA privileges on the Identity Manager database. tables will be created automatically by Identity Manager upon first run d. After the first run, you should revoke the DBA privilege and assign the following privileges instead: Create/alter/drop tables Create/alter/drop view Create/alter/drop INDEX Create/replace/drop stored procedures Create/replace/drop functions Create/drop sequence Create/replace/drop triggers Create/replace/drop types Insert/select/delete records CREATE SESSION / connect to database vApp\_r14-1\_Pre-requisites\_readme\_for\_an\_external\_database\_2017-11-21\_readme.txt MS SOL: a. Create an Identity Manager database. b. Create a user with DBO privileges on the Identity Manager database. MS SOL: a. Create a login user on the Identity Governance database server (you may create separate users for each of the below databases) The login user needs to have a "dbcreator" SQL server role b. Create the following databases (you may change the names as you see fit) TICKET DB REPORT DB

Note 1: Case- Sensitivity Collation Note for EUREKIFY\_SDB, TICKET\_DB, & REPORT\_DB within IG readme file under CA-IdentityGovernance-14.0.1-Core\Utils&Conf\SQL Scripts\mssql\ Manual\_DB\_Installation.txt

Note 2: XA Transactions Configuration Notes for MS-SQL Server (for IG WPDS DB) under https://docops.ca.com/ca-identity-governance/14-1/EN/release-notes/release-notes-14-1/installation-and-upgrade-considerations

# Step 3b: Create IG Databases

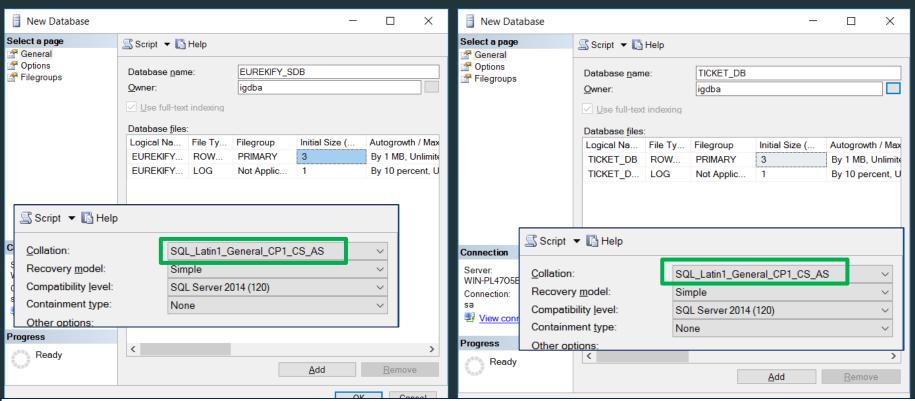

Create the "Case-Sensitive" Databases for IG for Eurekify\_SDB & Ticket\_DB & Report\_DB

- Ensure Owner is the new DB Login ID (This ownership will allow the ID to manage all create/mod/del functionality of the DBs

### Step 3c: Create IG Databases

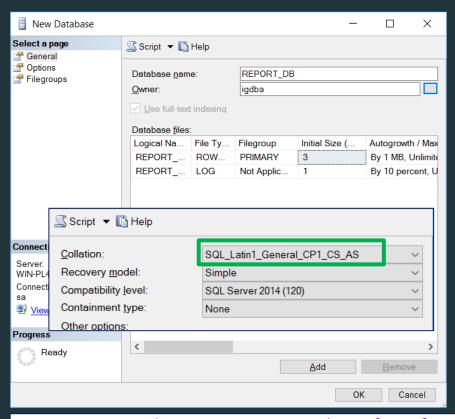

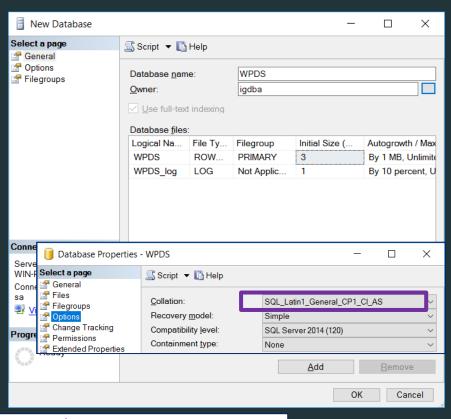

Create the Case-Sensitive Databases for IG for Report\_DB but NOT WPDS DB
- Leave WPDS as "default" or SQL Latin1 General CP1 CI AS

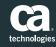

### Step 3d: Supporting / Additional Notes:

# Validate & Review Manual Creation of DB per IG readme

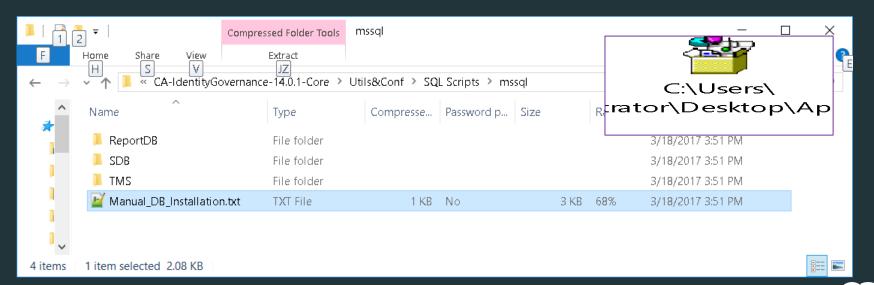

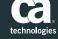

# Step 3e: Supporting / Additional Notes

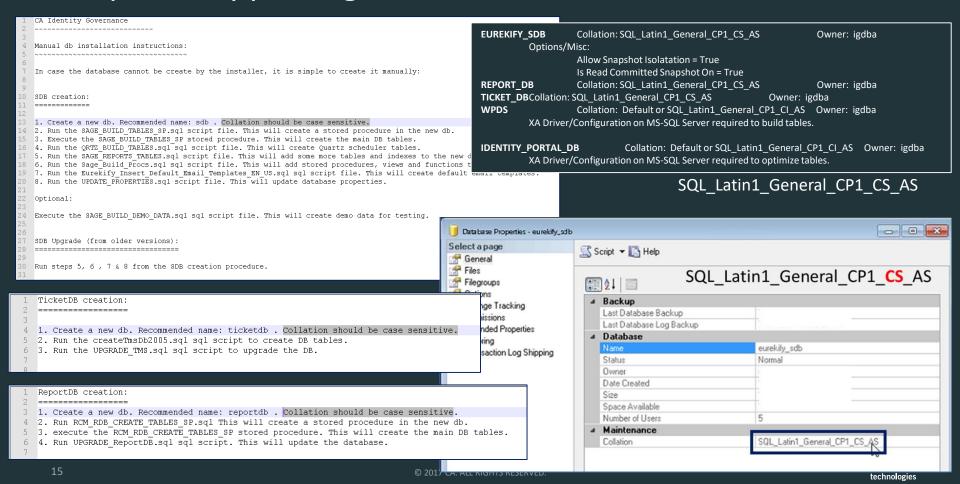

### Step 3f: Set Collation before starting IG

Per IG Readme.txt for manual installations of db Only update: eurekify\_sdb, report\_db, ticket\_db Do NOT update: WPDS (workflow) db

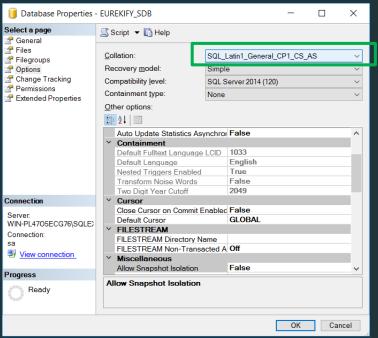

Will not be able to change after data is loaded.
Otherwise, the DB will need to be dropped and rebuilt.

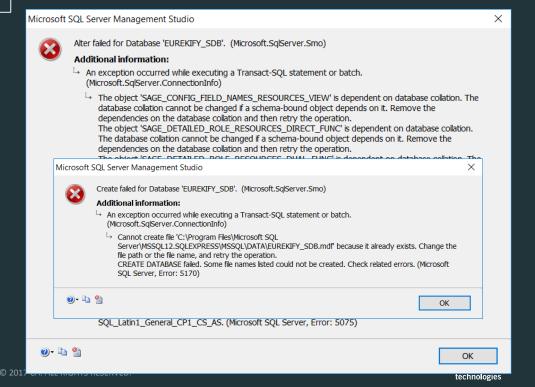

# Step 4: Supporting / Additional Notes: Tune EUREKIFY\_SDB

USE [EUREKIFY\_SDB]
GO

ALTER DATABASE EUREKIFY\_SDB
SET READ\_COMMITTED\_SNAPSHOT ON;
GO

ALTER DATABASE EUREKIFY\_SDB
SET ALLOW\_SNAPSHOT\_ISOLATION ON;
GO

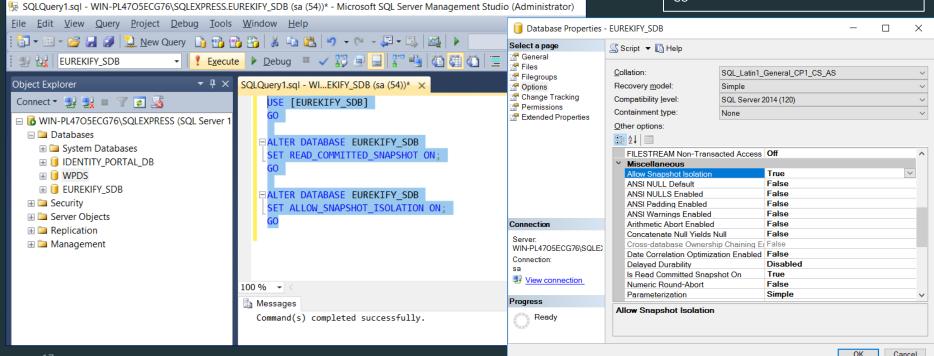

# Step 5: Final View of IG four (4) Databases in MS-SQL Management Studio GUI

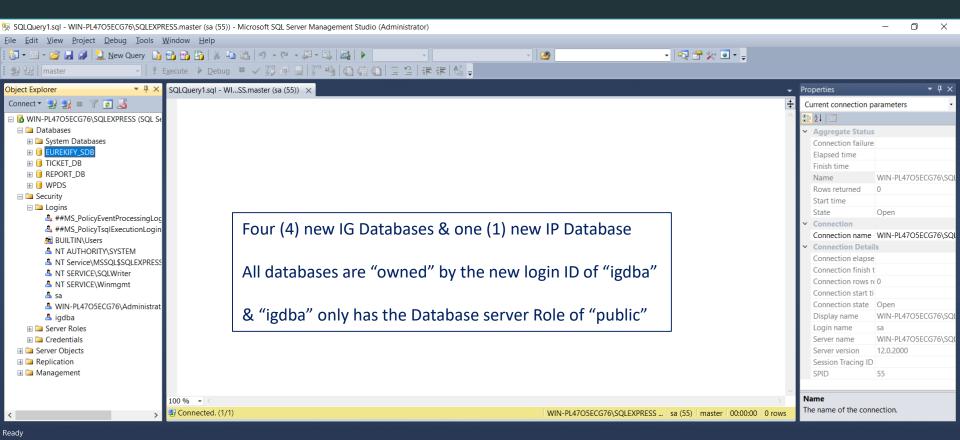

# Pre-Task: Enable MS-SQL XA Configuration for IG WPDS aka Workpoint Workflow Engine (IG/IM) Databases

Required if planning on using any workflows in current or future state

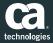

## Step 1a: Review what is XA?

https://en.wikipedia.org/wiki/X/Open\_XA https://en.wikipedia.org/wiki/Two-phase\_commit\_protocol

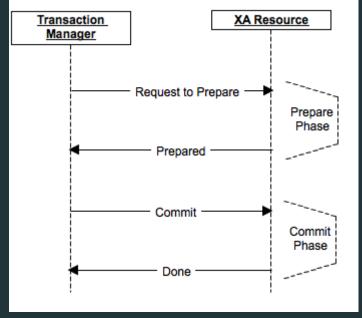

Image Ref: https://dzone.com/articles/xa-transactions-2-phase-commit

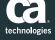

# Step 1b: Review XA and MS-SQL Implementation Notes

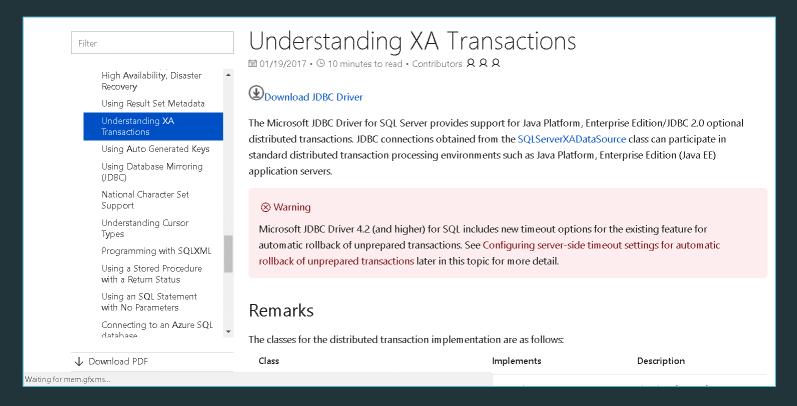

https://docs.microsoft.com/en-us/sql/connect/jdbc/understanding-xa-transactions

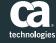

# Step 1c: Review XA & MS-SQL Server OS's DTC Service

### Running the MS DTC Service

The MS DTC service should be marked **Automatic** in Service Manager to make sure that it is running when the SQL Server service is started. To enable MS DTC for XA transactions, you must follow these steps:

### On Windows Vista and later:

- Click the Start button, type dcomcnfg in the Start Search box, and then press ENTER to open Component Services. You can also type %windir%\system32\comexp.msc in the StartSearch box to open Component Services.
- 2. Expand Component Services, Computers, My Computer, and then Distributed Transaction Coordinator.
- 3. Right-click Local DTC and then select Properties.
- 4. Click the Security tab on the Local DTC Properties dialog box.
- 5. Select the **Enable XA Transactions** check box, and then click **OK**. This will cause a MS DTC service restart.
- 6. Click **OK** again to close the **Properties** dialog box, and then close **Component Services**.
- 7. Stop and then restart SQL Server to make sure that it syncs up with the MS DTC changes.

### Configuring the JDBC Distributed Transaction Components

You can configure the JDBC driver distributed transaction components by following these steps:

 Copy the new sqljdbc\_xa.dll from the JDBC driver installation directory to the Binn directory of every SQL Server computer that will participate in distributed transactions.

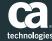

# Step 1d: Review MS-SQL XA DLL in MS-SQL Server's Binn Folder & Execution of MS-SQL XA SQL Script to create a new DB Role on "master" db

#### Configuring the JDBC Distributed Transaction Components

You can configure the JDBC driver distributed transaction components by following these steps:

Copy the new sqljdbc\_xa.dll from the JDBC driver installation directory to the Binn directory of every SQL Server computer that will
participate in distributed transactions.

#### (i) Note

If you are using XA transactions with a 32-bit SQL Server, use the sqljdbc\_xadll file in the x86 folder, even if the SQL Server is installed on a x64 processor. If you are using XA transactions with a 64-bit SQL Server on the x64 processor, use the sqljdbc\_xadll file in the x64 folder.

- 2. Execute the database script xa\_install.sql on every SQL Server instance that will participate in distributed transactions. This script installs the extended stored procedures that are called by sqljdbc\_xa.dll. These extended stored procedures implement distributed transaction and XA support for the Microsoft JDBC Driver for SQL Server. You will need to run this script as an administrator of the SQL Server instance.
- 3. To grant permissions to a specific user to participate in distributed transactions with the JDBC driver, add the user to the SqlJDBCXAUser role.

You can configure only one version of the sqljdbc\_xa.dll assembly on each SQL Server instance at a time. Applications may need to use different versions of the JDBC driver to connect to the same SQL Server instance by using the XA connection. In that case, sqljdbc\_xa.dll, which comes with the newest JDBC driver, must be installed on the SQL Server instance.

There are three ways to verify the version of sqljdbc\_xa.dll is currently installed on the SQL Server instance:

- 4. Open the LOG directory of SQL Server computer that will participate in distributed transactions. Select and open the SQL Server "ERRORLOG" file. Search for "Using 'SQLJDBC\_XA.dll' version ..." phrase in the "ERRORLOG" file.
- 5. Open the Binn directory of SQL Server computer that will participate in distributed transactions. Select sqljdbc\_xa.dll assembly.
  - On Windows Vista or later: Right-click sqljdbc\_xa.dll and then select Properties. Then click the **Details** tab. The **File Version** field shows
    the version of sqljdbc\_xa.dll that is currently installed on the SQL Server instance.
- 6. Set the logging functionality as shown in the code example in the next section. Search for "Server XA DLL version...." phrase in the output log file.

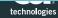

# Step 1e: Review assignment of the new DB Role "SqlJDBCXAUser" on "master" db to the new IG login ID

### Configuring the User-Defined Roles

To grant permissions to a specific user to participate in distributed transactions with the JDBC driver, add the user to the SqlJDBCXAUser role. For example, use the following Transact-SQL code to add a user named 'shelby' (SQL standard login user named 'shelby') to the SqlJDBCXAUser role:

```
USE master

GO

EXEC sp_grantdbaccess 'shelby', 'shelby'

GO

EXEC sp_addrolemember [SqlJDBCXAUser], 'shelby'
```

SQL user-defined roles are defined per database. To create your own role for security purposes, you will have to define the role in each database, and add users in a per database manner. The SqlJDBCXAUser role is strictly defined in the master database because it is used to grant access to the SQL JDBC extended stored procedures that reside in master. You will have to first grant individual users access to master, and then grant them access to the SqlJDBCXAUser role while you are logged into the master database.

https://docs.microsoft.com/en-us/sql/connect/jdbc/understanding-xa-transactions

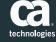

# Step 1f: Review how to validate XA is working

# How a DBA can confirm if Microsoft JDBC XA transactions are set

Rate this article \*\*\*\*

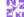

Snehadeep October 26, 2011

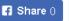

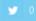

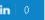

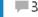

I am from Microsoft SQL Developer Support team, we support many data access technologies.

Recently I had a chance to work with SQL DBA, who was facing issue to confirm to his developers whether XA transactions were configured correctly or not. After resolving his problem thought it would be easier for everyone if I blog on XA transactions.

For the benefit of novice DBA here are few concepts that you should be aware of.

### What is XA Transactions?

An XA transaction is a "global transaction" that may span multiple resources. An XA transaction involves a coordinating transaction manager, with one or more databases (or other resources, like JMS) all involved in a single global transaction.

### What is Distributed Transaction Coordinator?

The Microsoft Distributed Transaction Coordinator (MS DTC) DTC can act as either an XA-compliant resource manager or as a transaction manager. When the DTC acts as an XA-compliant resource manager, it allows SQL Server, Message Queuing (also known as MSMQ), and other OLE transactions-compliant resource managers to participate in transactions that are controlled by X/Open DTP XA-compliant transaction processing monitors.

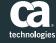

# Step 1f: Review how to update XA validation Java script

```
Steps to confirm whether XA transactions are configured correctly
1. Copy the code from the URL http://msdn.microsoft.com/en-us/library/aa342335.aspx
import java.net.lnet4Address;
import java.sql.*;
import java.util.Random;
import javax.transaction.xa.*;
import javax.sql.*;
import com.microsoft.salserver.idbc.*:
public dass testXA {
public static void main(String[] args) throws Exception
// Create variables for the connection string , change the serverName , portNumber ,databaseName ,user & password as per your
environment
String prefix = "idbc:salserver://":
   String serverName = "MyServerName";
   int portNumber = 62204:
   String databaseName = "MSTest";
   String user = "TestLogin";
   String password = "12345";
   String connectionUrl = prefix + serverName + ":" + portNumber
     + ";databaseName=" + databaseName + ";user=" + user + ";password=" + password;
```

# Step 1g: Review XA validation Java script

```
import java.net.Inet4Address;
import java.sgl.*:
import java.util.Random:
import javax.transaction.xa.*:
import javax.sql.*:
import com.microsoft.sqlserver.jdbc.*;
public class testXA {
 public static void main(String[] args) throws Exception (
   // Create variables for the connection string.
   String prefix = "idbc:salserver://":
   String serverName = "localhost":
   int portNumber = 1433:
   String databaseName = "AdventureWorks";
   String user = "UserName";
   String password = "*****";
   String connectionUrl = prefix + serverName + ":" + portNumber
     + ":databaseName=" + databaseName + ":user=" + user + ":password=" + password:
     // Establish the connection.
     Class.forName("com.microsoft.sqlserver.idbc.SQLServerDriver"):
     Connection con = DriverManager.getConnection(connectionUrl):
     // Create a test table.
     Statement stmt = con.createStatement():
      stmt.executeUpdate("DROPTABLE XAMin");
     catch (Exception e) {
     stmt.executeUpdate("CREATE TABLE XAMin (f1 int. f2 varchar(max))");
     stmt.close():
     con.close():
     // Create the XA data source and XA ready connection.
     SQLServerXADataSource ds = new SQLServerXADataSource():
     ds.setPassword(password);
     ds.setServerName(serverName);
     ds.setPortNumber(portNumber):
     ds.setDatabaseName(databaseName):
     XAConnection xaCon = ds.getXAConnection();
     con = xaCon.getConnection();
     // Get a unique Xid object for testing.
     XAResource xaRes = null:
     Xid xid = null:
     xid = XidImpl.getUniqueXid(1);
     // Get the XAResource object and set the timeout value.
     xaRes = xaCon.getXAResource():
     xaRes.setTransactionTimeout(0);
     // Perform the XA transaction.
     System.out.println("Write-> xid = " + xid.toString()):
     xaRes.start(xid.XAResource.TMNOFLAGS):
     PreparedStatement pstmt =
     con.prepareStatement("INSERT INTO XAMin (f1,f2) VALUES (?, ?)");
     pstmt.setInt(1,1);
     pstmt.setString(2.xid.toString()):
     pstmt.executeUpdate():
     // Commit the transaction.
     xaRes.end(xid,XAResource.TMSUCCESS);
     xaRes.commit(xid.true):
```

```
// Cleanup.
     con.close():
     xaCon.close():
     // Open a new connection and read back the record to verify that it worked.
    con = DriverManager.getConnection(connectionUrl):
     ResultSet rs = con.createStatement().executeQuery("SELECT * FROM XAMin"):
     System.out.println("Read -> xid = " + rs.getString(2));
    con.close():
   // Handle any errors that may have occurred.
   catch (Exception e) {
    e.printStackTrace():
class XidImpl implements Xid {
 public int formatld:
 public byte[] gtrid;
 public byte[] bqual;
 public byte[] getGlobalTransactionId() {return gtrid:}
 public byte[] getBranchQualifier() {return bqual;}
 public int getFormatId() {return formatId:}
 XidImpl(int formatId, byte[] gtrid, byte[] bqual) {
  this.formatId = formatId:
   this.etrid = etrid:
   this.boual = boual:
 public String toString() {
   int hexVal:
   StringBuffer sb = new StringBuffer(512):
   sb.append("formatid=" + formatid);
   sb.append("gtrid("+gtrid.length+")={0x");
   for (int i=0; i<gtrid.length; i++) {
    hexVal = gtrid[i]&0xFF:
     if ( hexVal < 0x10 )
      sb.append("0" + Integer.toHexString(gtrid(i)&0xFF));
      sb.append(Integer.toHexString(gtrid[i]&0xFF)):
     sb.append("} bqual(" + bqual.length + ")={0x");
     for (int i=0; i<bqual.length; i++) {
      hexVal = bqual[i]&0xFF;
      if (hexVal < 0x10)
       sb.append("0" + Integer.toHexString(bqualfi]&0xFF));
       sb.append(Integer.toHexString(bqual(i)&0xFF));
    sb.append("}");
     return sb.toString():
   // Returns a globally unique transaction id.
   static byte [] localIP = null:
   static int txnUniqueID = 0:
   static Xid getUniqueXid(int tid) {
```

```
Random rnd = new Random(System.currentTimeMillis()):
txnUniqueID++:
int txnUID = txnUniqueID:
int tidID = tid:
int randID = rnd.nextInt();
byte[] gtrid = new byte[64]:
byte[] bqual = new byte[64];
if ( null == localIP) {
  localIP = Inet4Address.getLocalHost().getAddress();
 catch (Exception ex) {
   localIP = new byte[] { 0x01.0x02.0x03.0x04 }:
System.arraycopy(localIP,0,gtrid,0,4);
System.arraycopy(localIP.0.bgual.0.4):
// Bytes 4 -> 7 - unique transaction id.
// Bytes 8 -> 11 - thread id.
// Bytes 12->15 - random number generated by using seed from current time in milliseconds.
for (int i=0: i<=3: i++) {
 gtrid(i+4) = (byte)(txnUID%0x100):
 bqual[i+4] = (byte)(txnUID%0x100);
 txnUID >>= 8;
 gtrid[i+8] = (byte)(tidID%0x100);
 bqual[i+8] = (byte)(tidID%0x100);
 gtrid[i+12] = (byte)(randID%0x100);
 bqual[i+12] = (byte)(randID%0x100);
 randID >>= 8:
return new XidImpl(0x1234, gtrid, bqual);
```

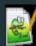

testing\_ms-sql-xa-configuration-via-java-2017-11-20.txt

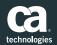

© 2017 CA. ALL RIGHTS RESERVED.

### Step 2a: Download latest MS-SQL XA Driver

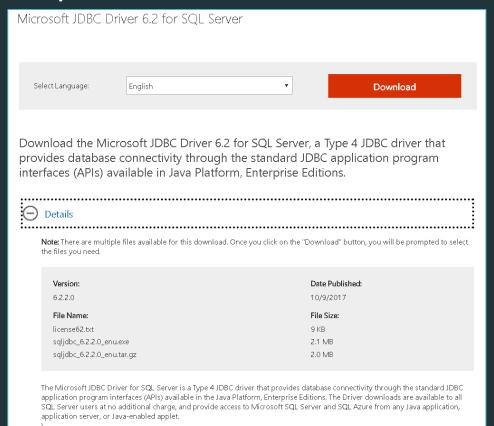

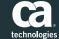

### Step 2b: MS-SQL XA Driver is included in XA sub-folder

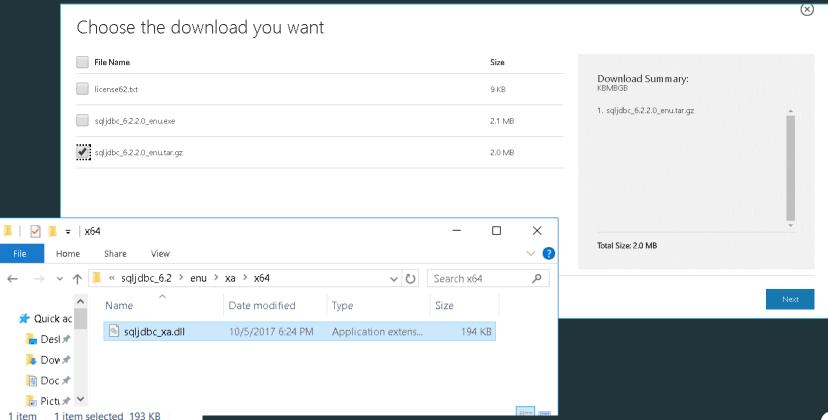

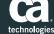

### Step 2c: Review Installation Notes for MS-SQL XA Driver

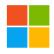

Thank you for downloading Microsoft JDBC Driver 6.2 for SQL Server

If your download does not start after 30 seconds, click here to download manually

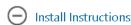

#### Installation Instructions for the Microsoft Windows version of the JDBC Driver

**Note:** By downloading the Microsoft JDBC Driver for SQL Server, you are accepting the terms and conditions of the End-User License Agreement (EULA) for this component. Please review the End-User License Agreement (EULA) located on this page and print a copy of the EULA for your records.

- 1. Download sqljdbc\_<version>\_<language>.exe to a temporary directory.
- 2. Run sqljdbc\_<version>\_<language>.exe.
- 3. Enter an installation directory when prompted. We recommend that you unpack this zip file in %ProgramFiles% with the default directory: "Microsoft JDBC Driver xx for SQL Server".

### Installation Instructions for the UNIX version of the JDBC Driver

- 1. Download sqljdbc\_<version>\_<language>.tar.gz to a temporary directory.
- 2. To unpack the zipped tar file, navigate to the directory where you want the driver unpacked and type gzip -d sqljdbc\_<version>\_<language>.tar.gz.
- 3. To unpack the tar file, move it to the directory where you want the driver installed and type tar –xf sqljdbc\_<version>\_<language>.tar.

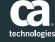

### Step 3a: Enable MS-SQL XA Configuration for DTC

https://support.ca.com/us/knowledge-base-articles.TEC573182.html

### Below are examples scripted steps:

Get-ItemProperty "HKLM:\\SOFTWARE\\Microsoft\\MSDTC\\Security\\" -Name "XaTransactions" Set-ItemProperty "HKLM:\\SOFTWARE\\Microsoft\\MSDTC\\Security\\" -Name "XaTransactions" -Value "1"

net stop msdtc net start msdtc

Next page displays GUI method

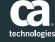

# Step 3b: Enable MS-SQL XA Configuration for DTC via GUI

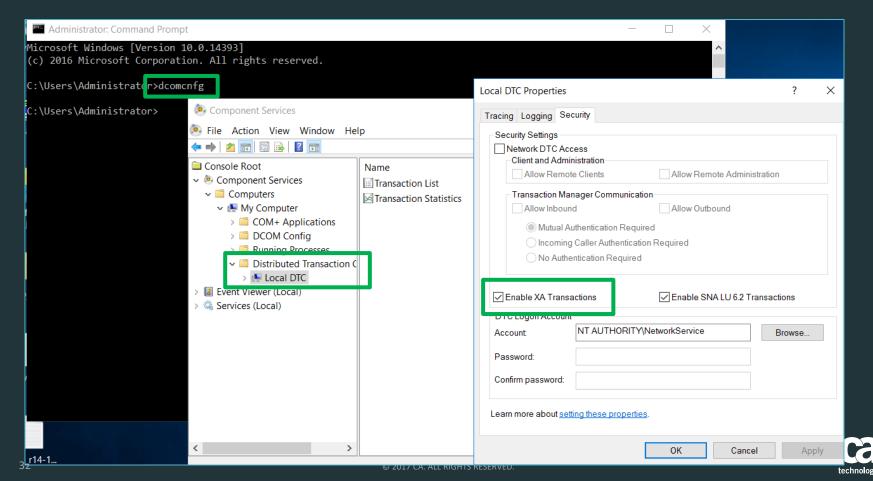

# Step 3c: View MS-SQL XA Configuration for DTC via PS

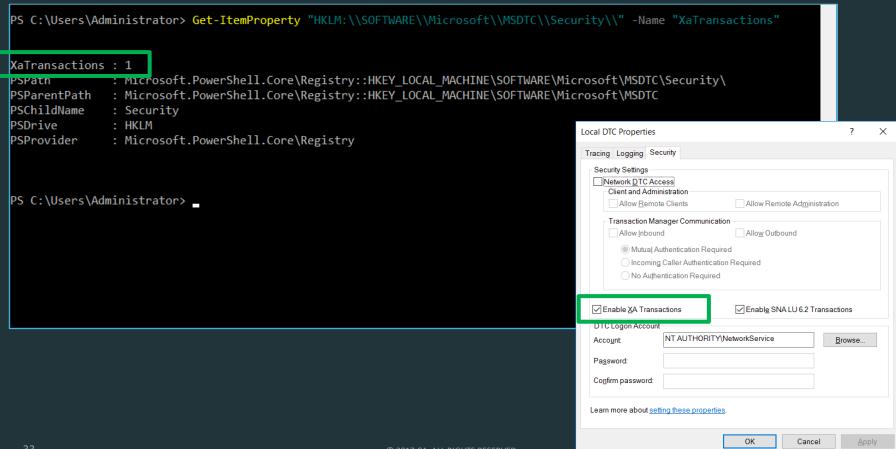

## Step 3d: View MS-SQL XA Configuration for DTC via PS

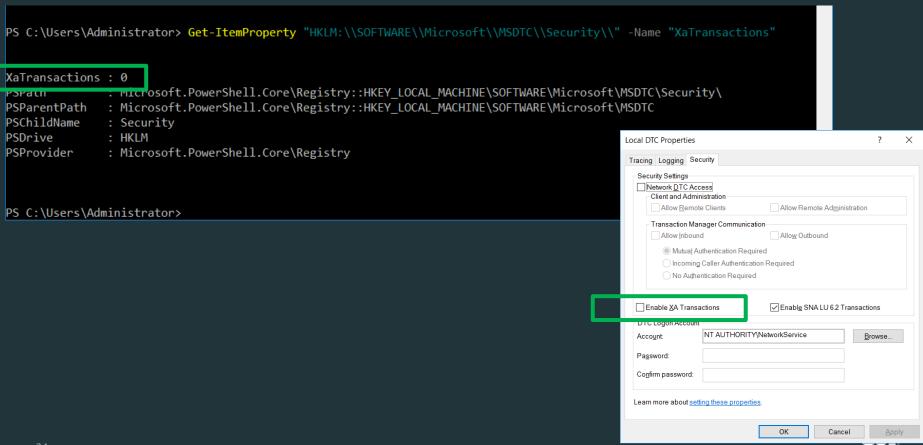

technologies

### Step 3e: Set MS-SQL XA Configuration for DTC via PS

```
Administrator: Command Prompt - powershell
PS C:\Users\Administrator>
PS C:\Users\Administrator> Set-ItemProperty "HKLM:\\SOFTWARE\\Microsoft\\MSDTC\\Security\\" -Name "XaTransactions" -Value "0"
PS C:\Users\Administrator> Get-ItemProperty "HKLM:\\SOFTWARE\\Microsoft\\MSDTC\\Securitv\\" -Name "XaTransactions"
XaTransactions : 0
               : Microsoft.PowerShell.Core\Registry::HKEY LOCAL MACHINE\SOFTWARE\Microsoft\MSDTC\Security\
PSPath
               : Microsoft.PowerShell.Core\Registry::HKEY LOCAL MACHINE\SOFTWARE\Microsoft\MSDTC
PSParentPath
PSChildName
               : Security
PSDrive
               : HKLM
PSProvider
               : Microsoft.PowerShell.Core\Registry
PS C:\Users\Administrator> Set-ItemProperty "HKLM:\\SOFTWARE\\Microsoft\\MSDTC\\Security\\" -Name "XaTransactions" -Value "1"
PS C:\Users\Administrator> Get-ItemProperty "HKLM:\\SOFTWARE\\Microsoft\\MSDTC\\Security\\" -Name "XaTransactions"
XaTransactions : 1
PSPath
               : Microsoft.PowerShell.Core\Registrv::HKEY_LOCAL_MACHINE\SOFTWARE\Microsoft\MSDTC\Securitv\
               : Microsoft.PowerShell.Core\Registry::HKEY LOCAL MACHINE\SOFTWARE\Microsoft\MSDTC
PSParentPath
PSChildName
               : Security
PSDrive
               : HKLM
PSProvider
               : Microsoft.PowerShell.Core\Registry
```

PS C:\Users\Administrator>

## Step 3f: Restart MS SQL Server OS's DTC Service

Administrator: Command Prompt - powershell PS C:\Users\Administrator> net stop msdtc The Distributed Transaction Coordinator service is stopping. The Distributed Transaction Coordinator service was stopped successfully. The Distributed Transaction Coordinator service is starting. The Distributed Transaction Coordinator service was started successfully. PS C:\Users\Administrator> \_

net stop msdtc

net start msdtc

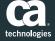

# Step 4a: Copy the XA DLL File to all MS-SQL Servers' BINN Folder(s)

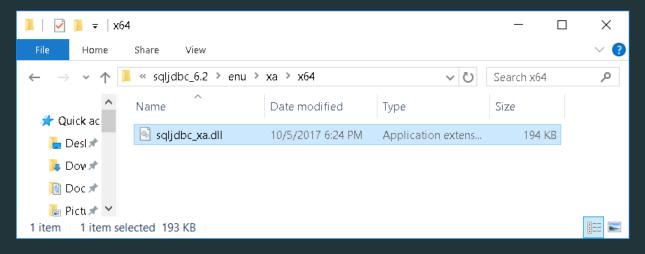

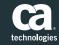

### Step 4b: Copy file to MS-SQL Servers' BINN Folder(s)

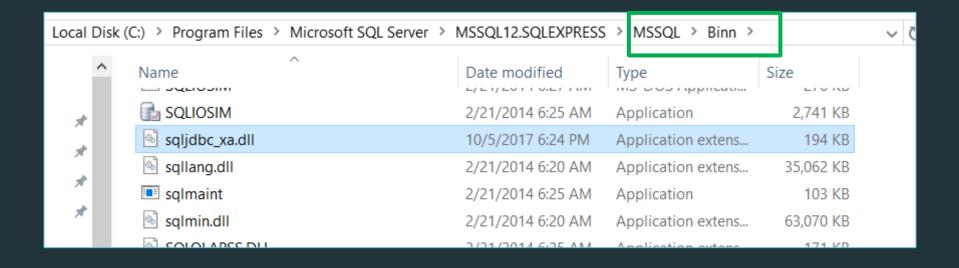

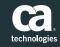

# Step 5a: Copy MS SQL's pre-built XA DB SQL Script to MS SQL Server to prepare to execute

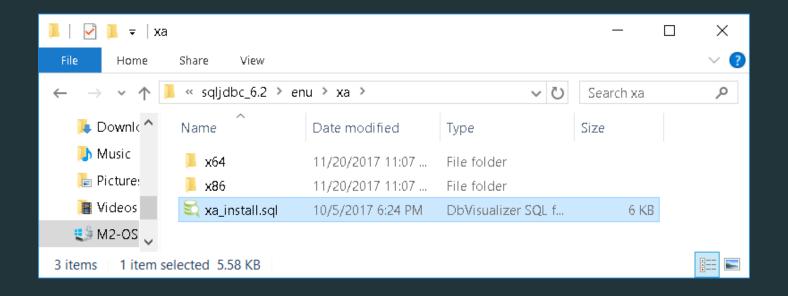

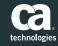

### Step 5b: View MS SQL's pre-built XA DB SQL Script

```
□-- This script installs the extended stored procedures that implement
     -- distributed transaction and XA support for the Microsoft JDBC Driver 6.0 for SQL Server.
    L-- Works only with SQL 2008 and above
 4
     -- Notes for SQL Administrators:
 6
    ∃-- #1. Prior to running this script you must copy the extended stored procedure dll SQLJDBC XA.dll
            to the target SOL Server's Binn folder.
 9
10
    ⊟-- #2. Permissions to the distributed transaction support procedures for the Microsoft JDBC Driver 6.0
11
            for SQL Server are granted through the SQL Server role [SqlJDBCXAUser]. To maintain a secure default
12
            configuration, no user is granted access to this role by default.
13
14
     -- Drop and re-create the extended stored procedure definitions in master.
15
16
     use master
17
     go
18
19
     -- Drop any existing procedure definitions.
20
     if exists (select * from sys.objects where object id = object id('xp sqljdbc xa init') and OBJECTPROPERTY(object id, N
     if exists (select * from sys.objects where object id = object id('xp sqljdbc xa start') and OBJECTPROPERTY(object id,
     if exists (select * from sys.objects where object id = object id('xp sqljdbc xa end') and OBJECTPROPERTY(object id, N'
     if exists (select * from sys.objects where object id = object id('xp sqljdbc xa prepare') and OBJECTPROPERTY(object id
23
24
     if exists (select * from sys.objects where object id = object id('xp sqljdbc xa commit') and OBJECTPROPERTY(object id,
25
     if exists (select * from sys.objects where object id = object id('xp sqljdbc xa rollback') and OBJECTPROPERTY(object i
26
     if exists (select * from sys.objects where object id = object id('xp sqljdbc xa forget') and OBJECTPROPERTY(object id,
27
     if exists (select * from sys.objects where object id = object id('xp sqljdbc xa recover') and OBJECTPROPERTY(object id
28
     if exists (select * from sys.objects where object id = object id('xp sqljdbc xa rollback ex') and OBJECTPROPERTY(object
29
     if exists (select * from sys.objects where object id = object id('xp sqljdbc xa forget ex') and OBJECTPROPERTY(object
     if exists (select * from sys.objects where object id = object id('xp sqljdbc xa prepare ex') and OBJECTPROPERTY(object
31
     if exists (select * from sys.objects where object id = object id('xp sqljdbc xa init ex') and OBJECTPROPERTY(object id
32
     go
```

## Step 5c: Copy XA DB SQL Script to "New Query"

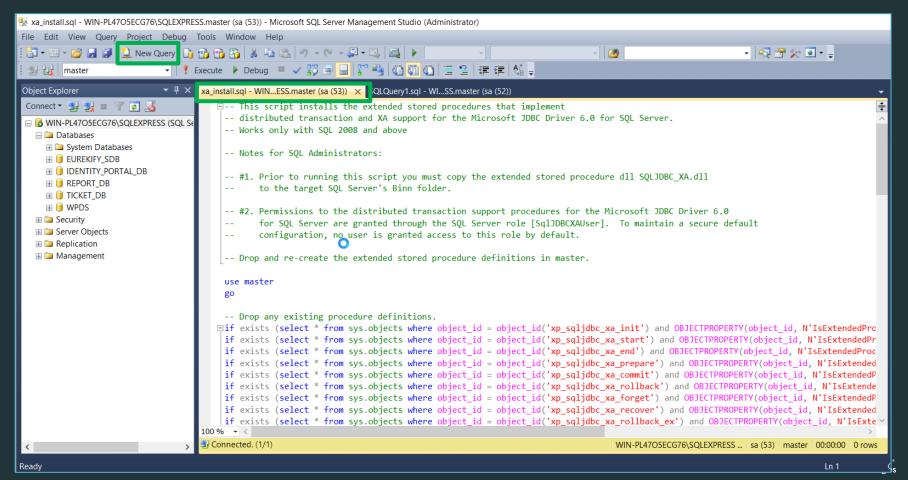

Step 5d: Execute XA DB SQL Script

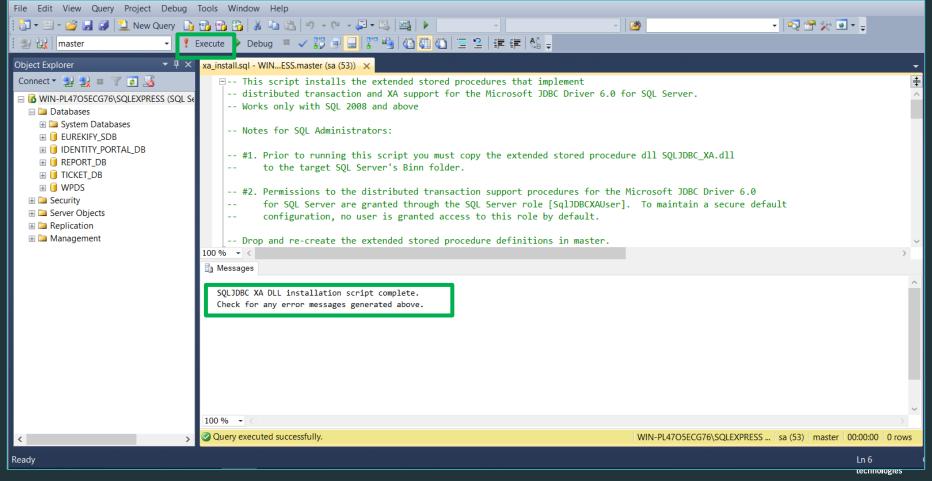

## Step 6: Add the IG db login user to new Database Role under 'master' db

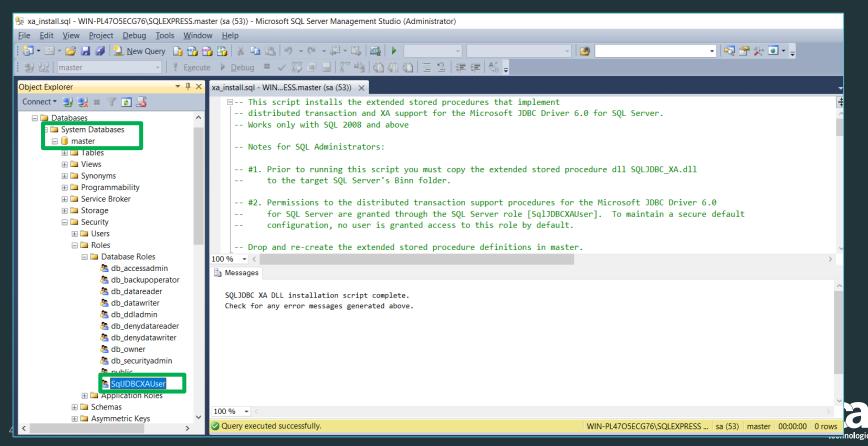

# Step 6b: Add the IG db login user to Database Role "SqlJDBCXAUser"

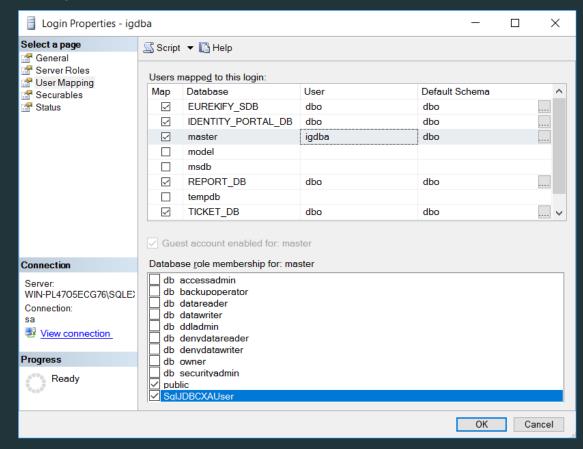

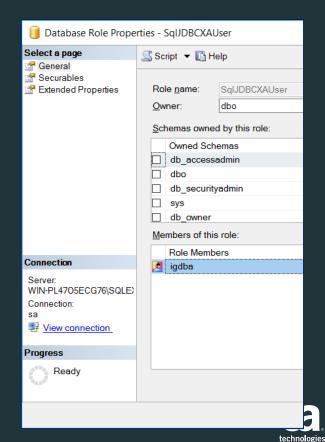

#### Step 7: Restart the MS-SQL Server's Services

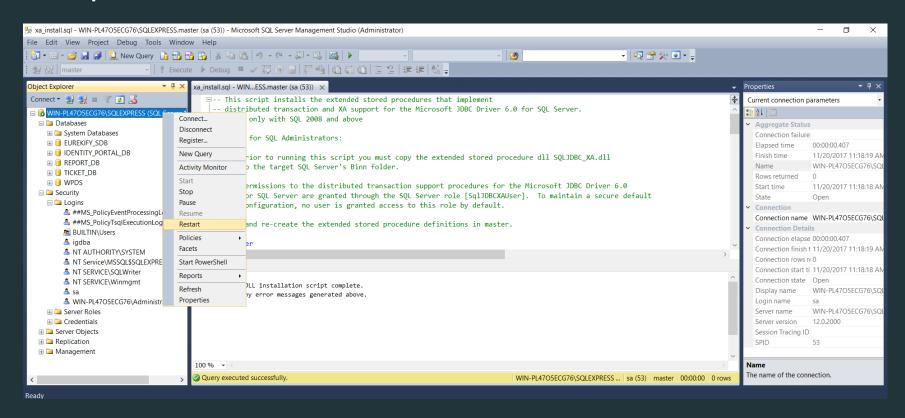

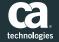

#### Step 8a: Validate XA driver is working for MS-SQL

- Testing process may be executed on the MS SQL Server or from remote workstation
- Ensure Java JDK is installed or available to compile the sample validation java code.
- Copy sample validation java code from Microsoft Web Site

https://docs.microsoft.com/en-us/sql/connect/jdbc/understanding-xa-transactions

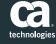

## Step 8b: Update testXA.java file with DB hostname & credentials

```
📄 testXA.java - Notepad
File Edit Format View Help
import java.net.Inet4Address;
import java.sql.*;
import java.util.Random;
import javax.transaction.xa.*;
import javax.sql.*;
import com.microsoft.salserver.idbc.*;
public class testXA {
   public static void main(String[] args) throws Exception {
      // Create variables for the connection string.
      String prefix = "jdbc:sqlserver://";
      String serverName = "localhost";
      int portNumber = 1433;
     // String databaseName = "AdventureWorks";
          String databaseName = "EUREKIFY SDB";
     // String user = "UserName";
     // String password = "*****";
          String user = "igdba";
      String password = "Password01";
      String connectionUrl = prefix + serverName + ":" + portNumber
         + ";databaseName=" + databaseName + ";user=" + user + ";password=" + password;
```

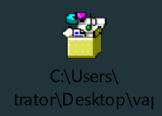

https://docs.microsoft.com/en-us/sql/connect/jdbc/understanding-xa-transactions

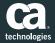

#### Step 8c: Compile testXA.java with JDK javac command

```
Administrator: Command Prompt
Volume in drive C has no label.
Volume Serial Number is 482D-4F5B
                                            Ensure that sqljdbc4.jar file exist in the same folder as the testXA.java script
Directory of C:\Users\Administrator\Desktop\testxa
11/20/2017 11:30 PM
                        <DIR>
11/20/2017 11:30 PM
                        <DIR>
05/30/2017 05:46 PM
                               585,020 sqljdbc4.jar
11/20/2017 11:24 PM
                                6,114 testXA.java
              2 File(s)
                                591,134 bytes
              2 Dir(s) 26,558,394,368 bytes free
C:\Users\Administrator\Desktop\testxa>"C:\Program Files\Java\jdk1.8.0 152\bin\javac.exe" -cp "$CLASSPATH;sqljdbc4.jar" testXA.java
                                             "C:\Program Files\Java\jdk1.8.0 152\bin\javac.exe" -cp "$CLASSPATH;sqljdbc4.jar" testXA.java
C:\Users\Administrator\Desktop\testxa>dir
Volume in drive C has no label.
 Volume Serial Number is 482D-4F5B
Directory of C:\Users\Administrator\Desktop\testxa
11/20/2017 11:30 PM
                        <DIR>
11/20/2017 11:30 PM
                        <DIR>
05/30/2017 05:46 PM
                               585,020 sqljdbc4.jar
11/20/2017 11:30 PM
                                 3.198 testXA.class
11/20/2017 11:24 PM
                                6,114 testXA.java
11/20/2017 11:30 PM
                                2,439 XidImpl.class
              4 File(s)
                                596,771 bytes
               2 Dir(s) 26,558,382,080 bytes free
C:\Users\Administrator\Desktop\testxa>_
```

#### Step 8d: Execute testXA java program

Administrator: Command Prompt C:\Users\Administrator\Desktop\testxa>dir Volume in drive C has no label. Volume Serial Number is 482D-4F5B Directory of C:\Users\Administrator\Desktop\testxa 11/20/2017 11:30 PM <DIR> 11/20/2017 11:30 PM <DIR> 585,020 sqljdbc4.jar 05/30/2017 05:46 PM 11/20/2017 11:30 PM 3,198 testXA.class 11/20/2017 11:24 PM 6,114 testXA.java 11/20/2017 11:30 PM 2,439 XidImpl.class 4 File(s) 596,771 bytes java -classpath ".;sqljdbc4.jar" testXA 2 Dir(s) 26,558,214,144 bytes free C:\Users\Administrator\Desktop\testxa>java -classpath ".;sqljdbc4.jar" testXA 00000000000000000000000000000000000000 0000000000000000000000000000000000000 C:\Users\Administrator\Desktop\testxa>\_ XA is working if we can see the xid values being returned.

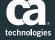

### Step 8e: Validate XA via DTC Transaction Stats

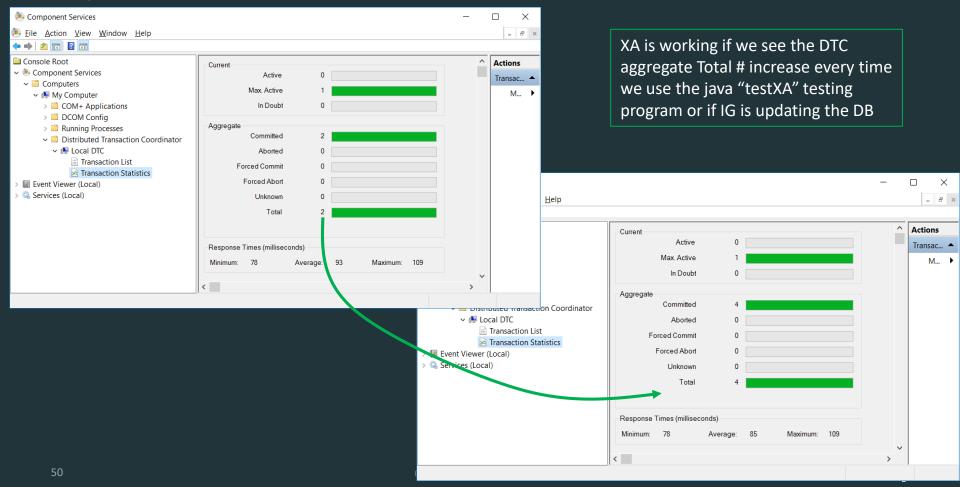

#### Step 8f: Validate XA via MS-SQL ERRORLOG

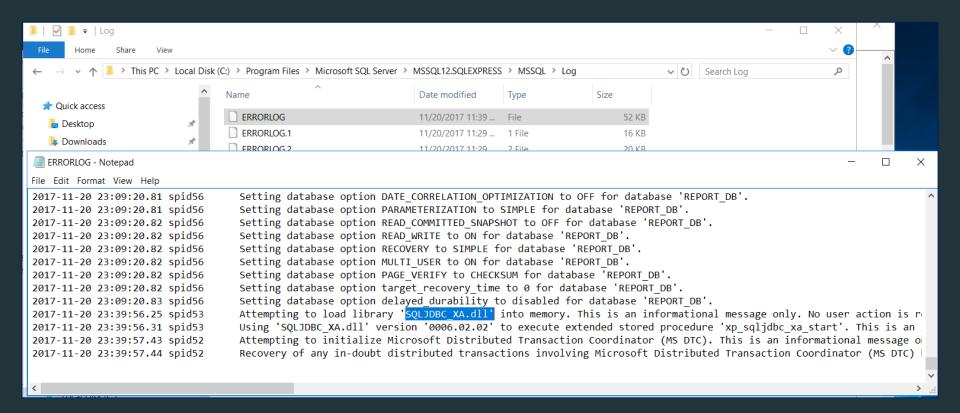

MS-SQL ERRORLOG shows us that the library file sqljdbc\_XA.dll is loading into memory with no issues.

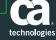

## Step 1: Select either the Non-Prod or Prod Deployment

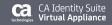

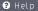

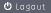

#### Please select the configuration type you wish to deploy

This Wizard will help you get started and set up a running environment in minutes. Lets get started

#### Demo

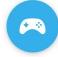

For demonstrating the Identity Suite features and capabilities

#### Sandbox / Custom

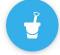

To quickly develop and prototype Identity

Management solutions and

USE CASES

#### Non Production

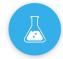

For lower customer environments like QA or Development environments. It offers a highly available cluster for the Identity Portal, Identity Suite and Identity Governance components. A customer supplied, external database is required. This deployment type requires minimal hardware resources

#### Production

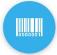

For production and preproduction (Staging) environments

You are currently connected to 192.168.242.146 (vapp\_nordstrom\_01). This is an unconfigured node
In case you wish to add this machine to an existing Virtual Appliance solution, close your browser and connect to a previously configured machine in order to proceed.

Non Production Version 14.11

#### Step 2: Set vApp master Password (used for all components)

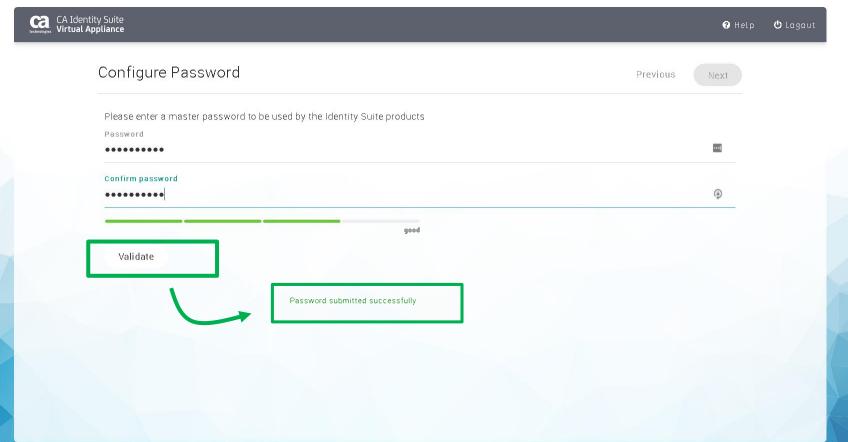

Non Production Version 14.1.0

#### Step 3a: Add in required Oracle JCE Extension

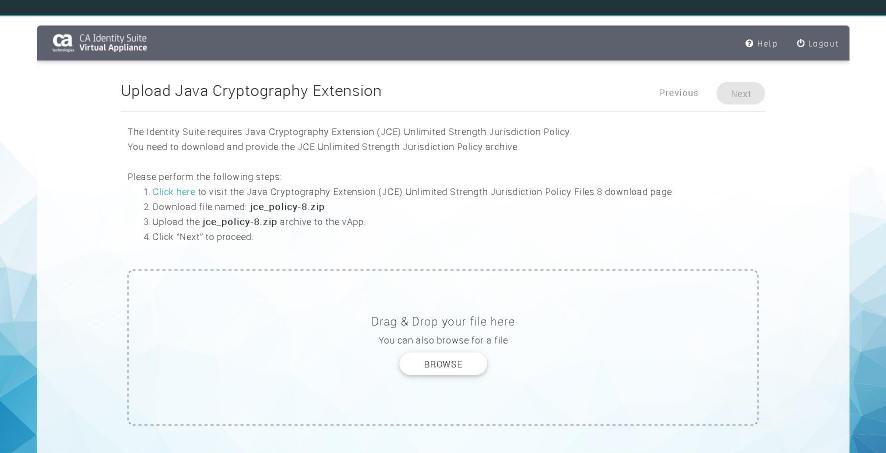

Non Production Version 14.1 0

#### Step 3b: Add in required Oracle JDK8 JCE Extension

http://www.oracle.com/technetwork/java/javase/downloads/jce8-download-2133166.html

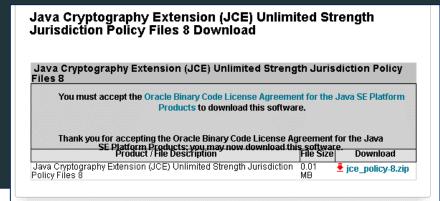

| Name                         | Date modified                           | Туре             | Size       |  |
|------------------------------|-----------------------------------------|------------------|------------|--|
|                              | 11/22/2016 12:18                        | Application      | 721 KB     |  |
| 🔋 jce_policy-8.zip           | 7/13/2016 6:20 PM                       | Compressed (zipp | 9 KB       |  |
| 🥌 jdk-7u79-windows-i586.exe  | Type: Compressed (zipped) Size: 8.21 KB | Folder :ation    | 141,631 KB |  |
| 🥌 jdk-7u79-windows-x64.exe   | Date modified: 7/13/2016 6              | :20 PM :ation    | 143,420 KB |  |
| 📄 jdk-7u151-linux-x64.tar.gz | 8/29/2017 1:12 AM                       | GZ File          | 150,202 KB |  |
| 🥌 jdk-7u151-windows-x64.exe  | 8/29/2017 1:12 AM                       | Application      | 144,230 KB |  |
| 💷 jdk-8u111-windows-i586.exe | 12/16/2016 4:50 PM                      | Application      | 193,757 KB |  |
|                              |                                         |                  |            |  |

Tools > InstallMedia > 3rd Party Tools > JDK

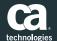

#### Step 3c: Confirm Success for Oracle JDK8 JCE Extension

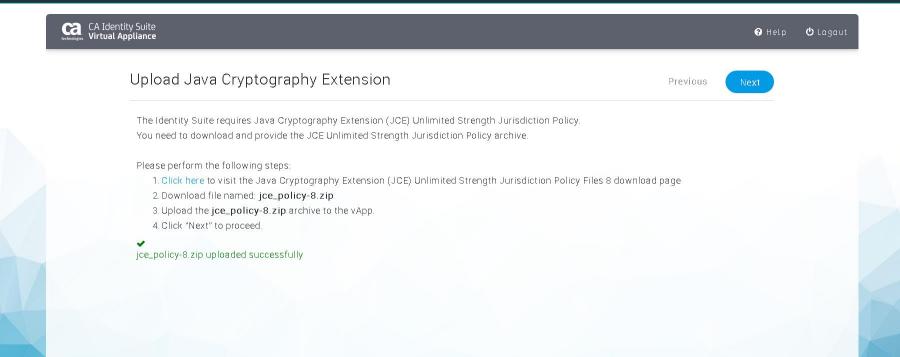

Non Production Version 14.1.0

#### Step 4a: View Configure JDBC Connections to Databases

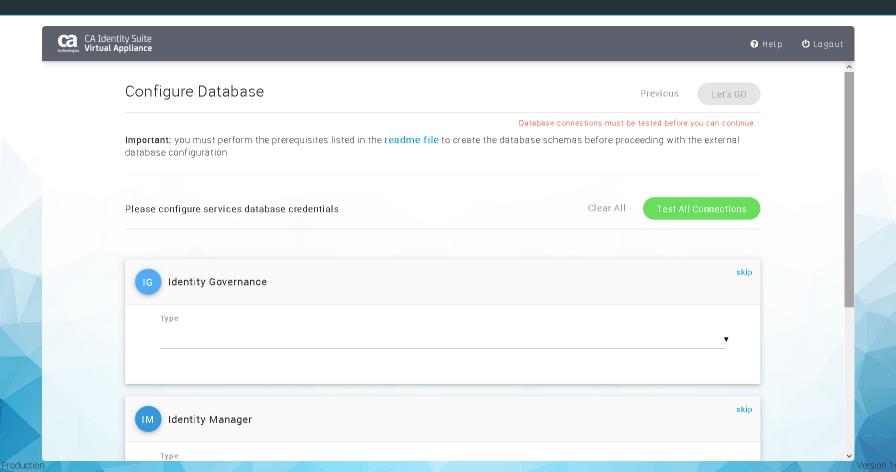

#### Step 4b: View Configure JDBC Connections to Databases

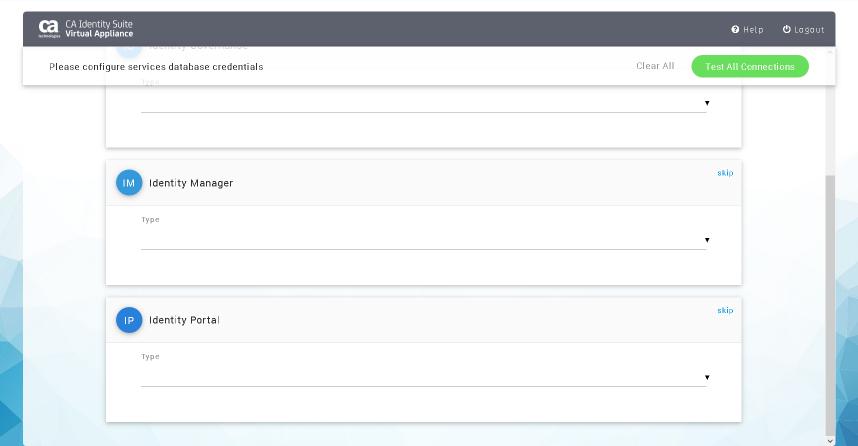

Non Production Version 14.1.1

#### Step 4c: Set MS-SQL for JDBC Connection Type

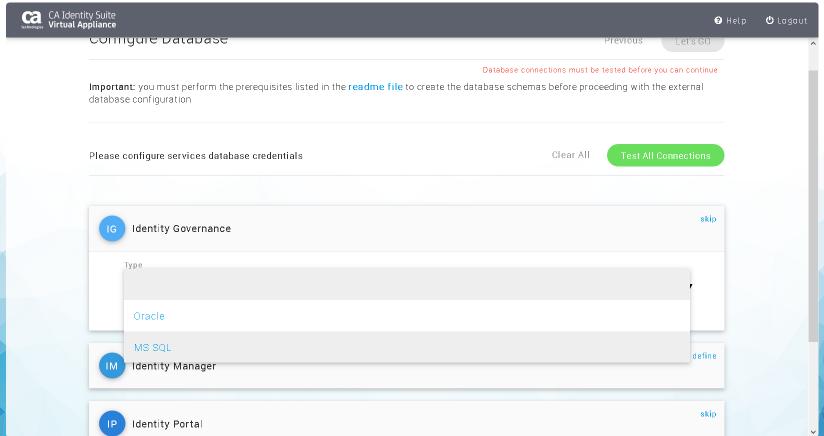

Non-Production Version 14.1.

#### Step 4d: View common error messages for DB connections

Example: TCP Port 1433 not open on MS-SQL Server or OS/Network Firewall is blocking the TCP Port

Failed to connect to the database: The TCP/IP connection to the host 192.168.242.135, port 1433 has failed. Error: "connect timed out. Verify the connection properties. Make sure that an instance of SQL Server is running on the host and accepting TCP/IP connections at the port. M ake sure that TCP connections to the port are not blocked by a firewall.".

Example: JDBC Connection Information incorrect. Below error was due to incorrect database name

| Port                       |    |
|----------------------------|----|
| 1433                       |    |
| Database Name              |    |
| WIN-PL4705ECG76\SQLEXPRESS |    |
| Username                   |    |
| igdba                      |    |
| Password                   |    |
| •••••                      | •• |

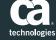

#### Step 4e: Update JDBC Connection Info for Databases

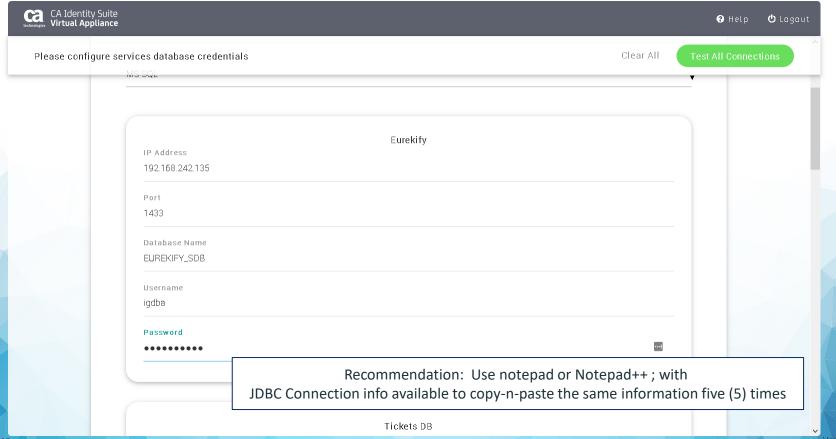

Non Production Version 14.1

#### Step 4f: Update JDBC Connection Info for Databases

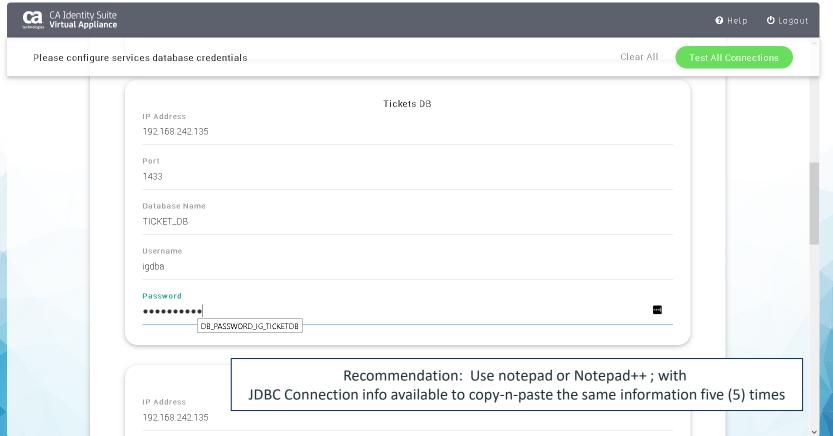

Non Production Version 14.1.0

#### Step 4g: Update JDBC Connection Info for Databases

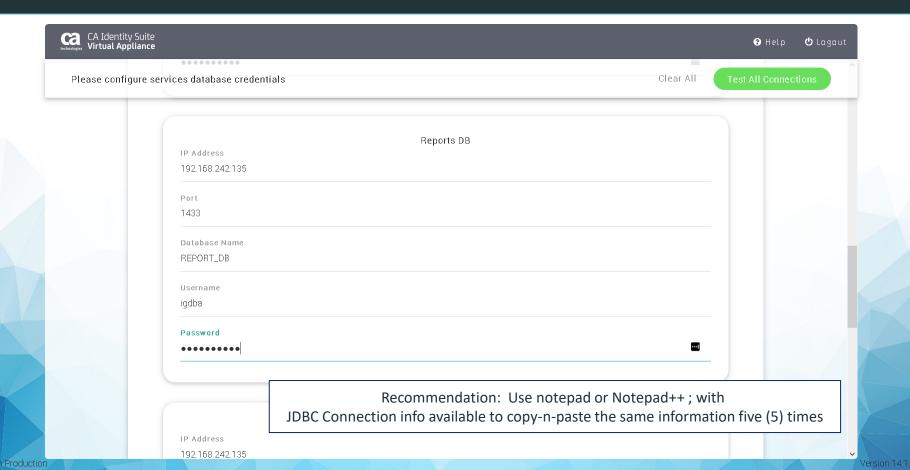

#### Step 4h: Update JDBC Connection Info for Databases

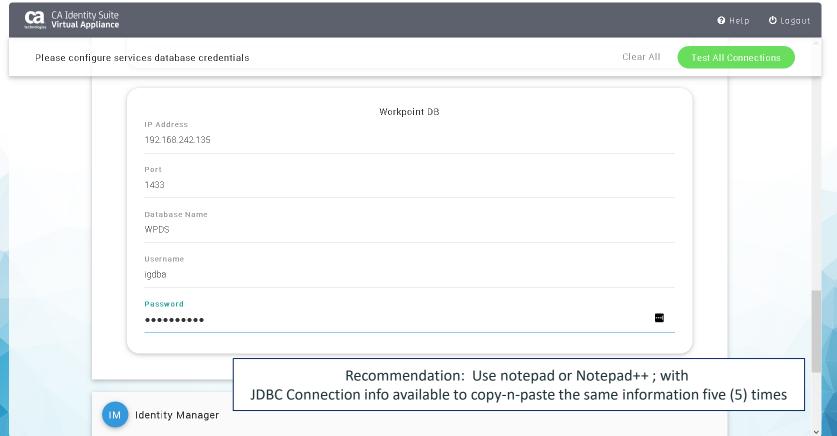

Non Production Version 14.1.0

## Step 4i: Test All Connections before proceeding

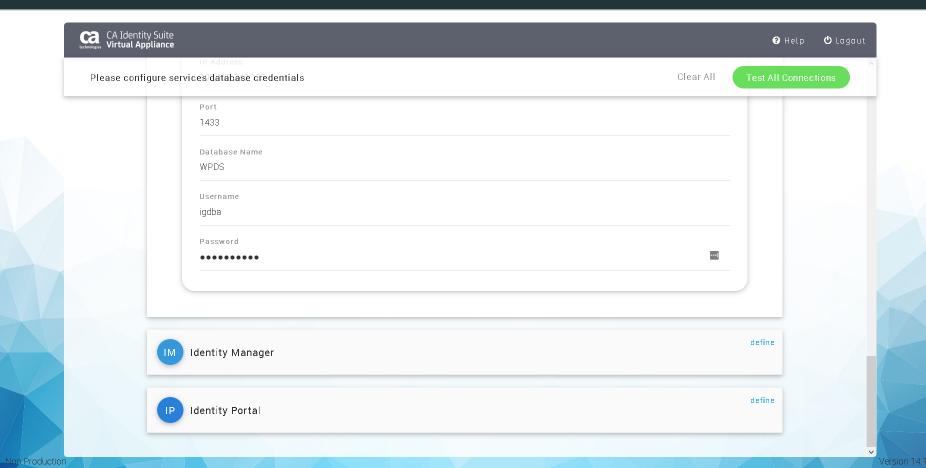

## Step 4j: Successful JDBC configuration will be GREEN

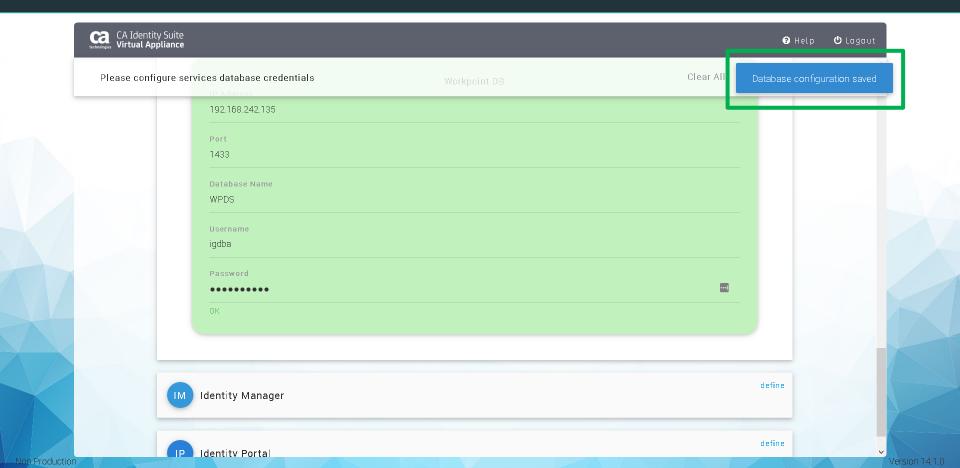

### Step 4k: Successful JDBC configuration will be GREEN

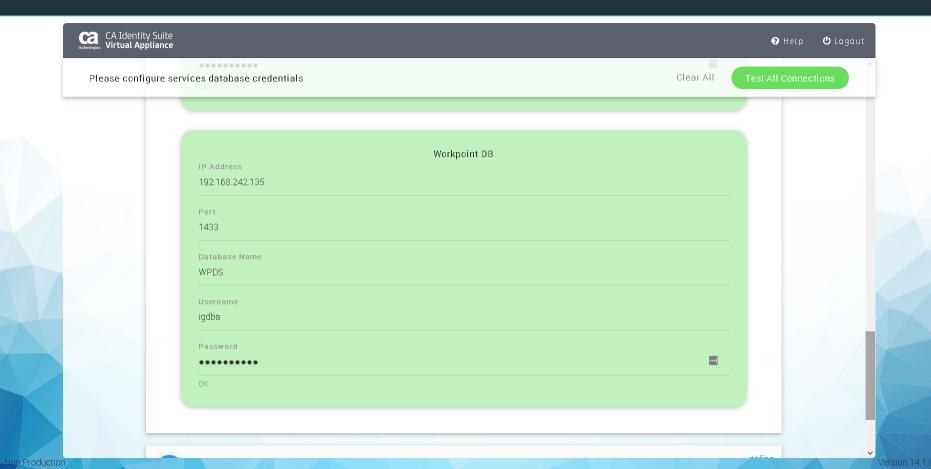

#### Step 41: Successful JDBC configuration will be GREEN

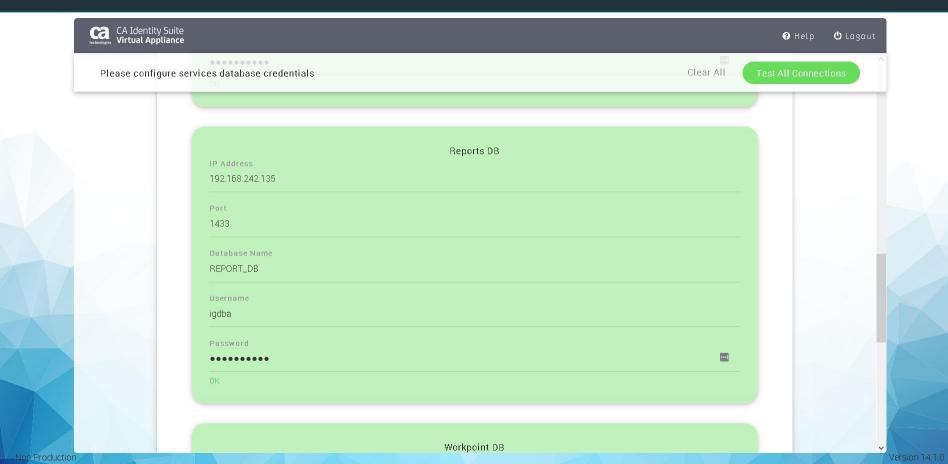

#### Step 4m: Successful JDBC configuration will be GREEN

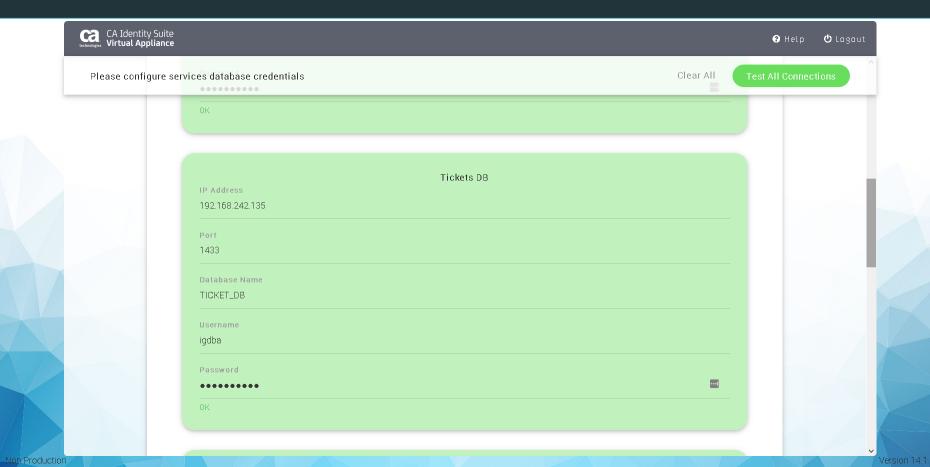

#### Step 4n: Successful JDBC configuration will be GREEN

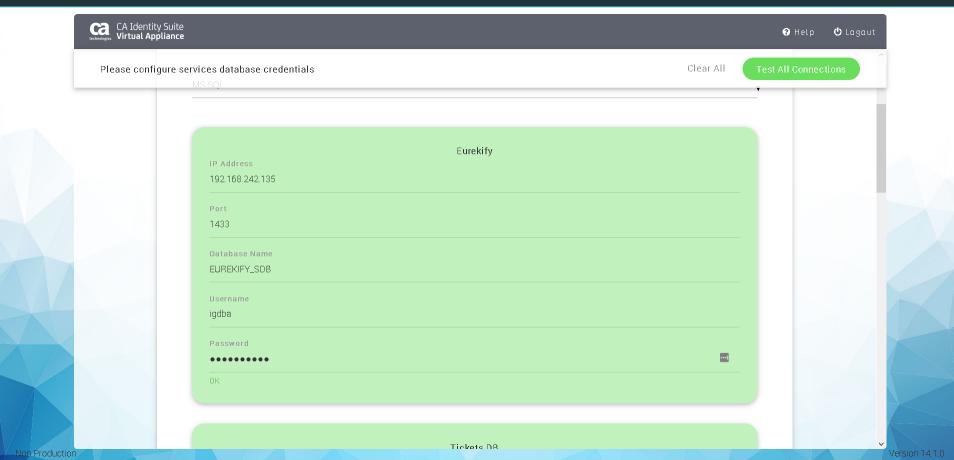

#### Step 5a: Configure IP Database in MS-SQL with same

login ID

May be done earlier with IG configurations in MS-SQL

- Default collation
- Ownership: login ID

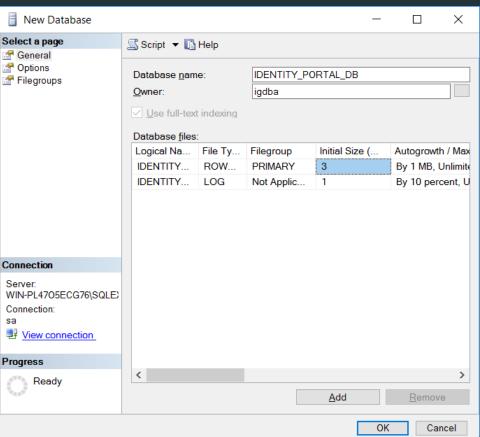

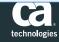

### Step 5b: Configure IP Database in vApp JDBC

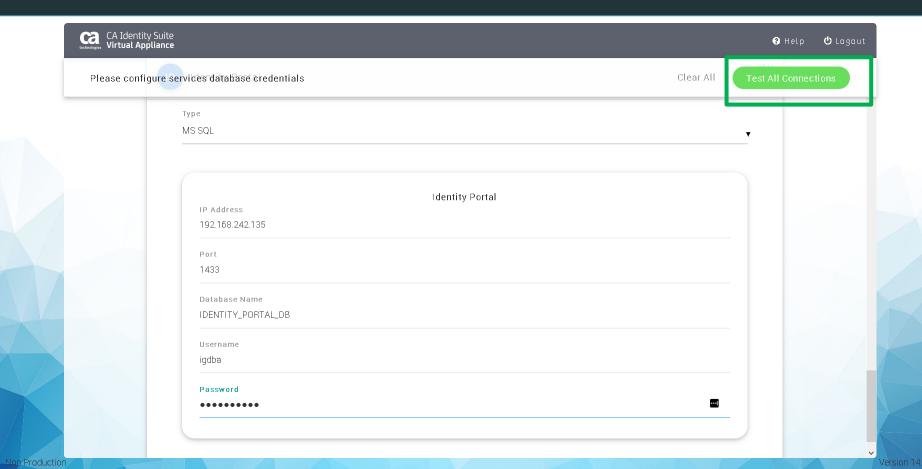

#### Step 5c: Validate IP Database in vApp JDBC

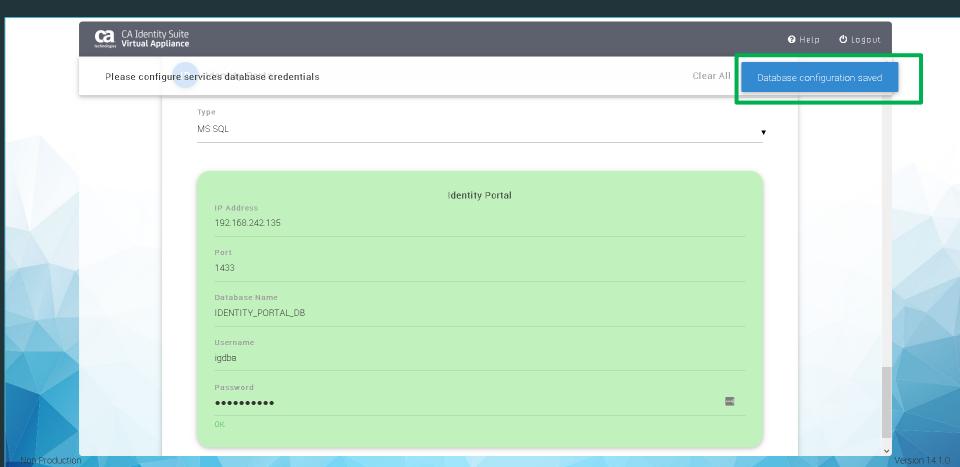

#### Step 6: Validate IG & IP Configuration is Supported in vApp

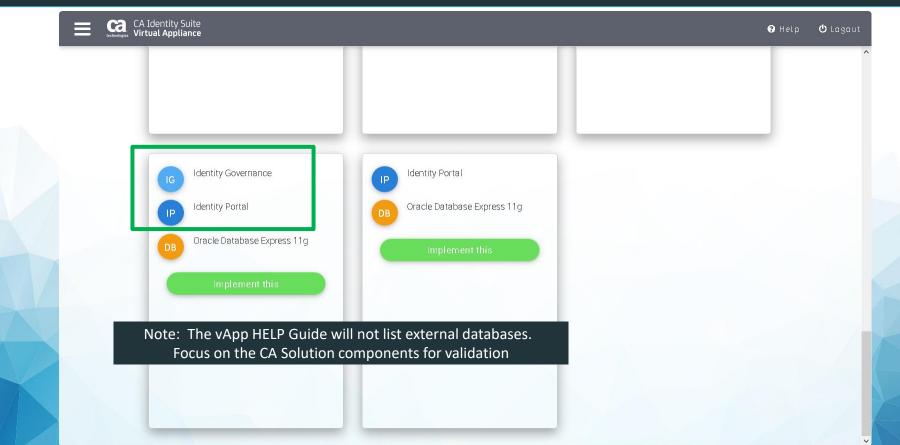

Non Production Version 14.1

## Step 7a: Deploy IG and IP

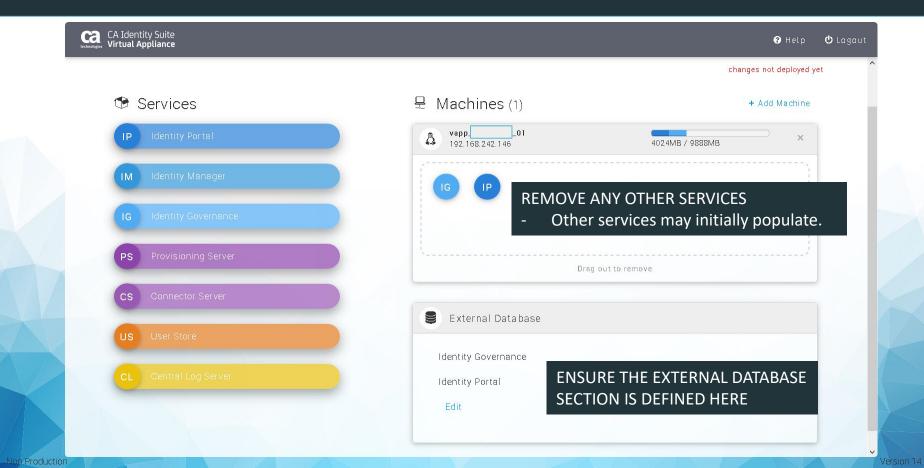

#### Step 7b: Monitor IG and IP Deployment

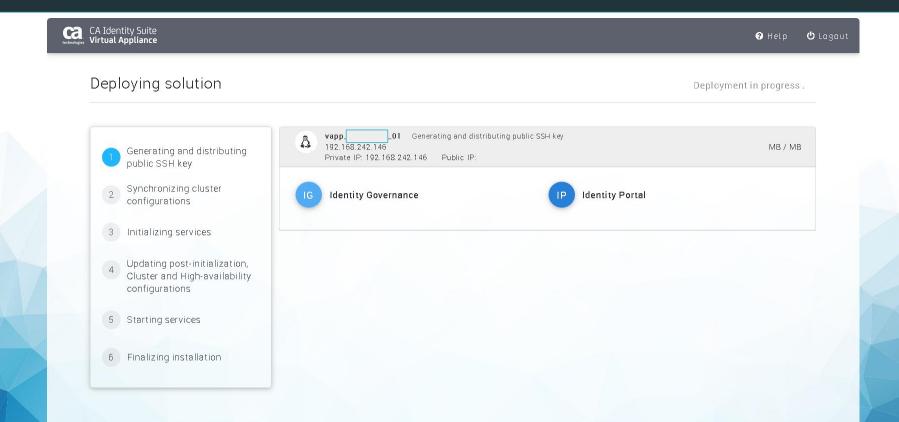

Non Production Version 14.1.0

#### Step 7b: Note DB Tables for IG and IP Deployment

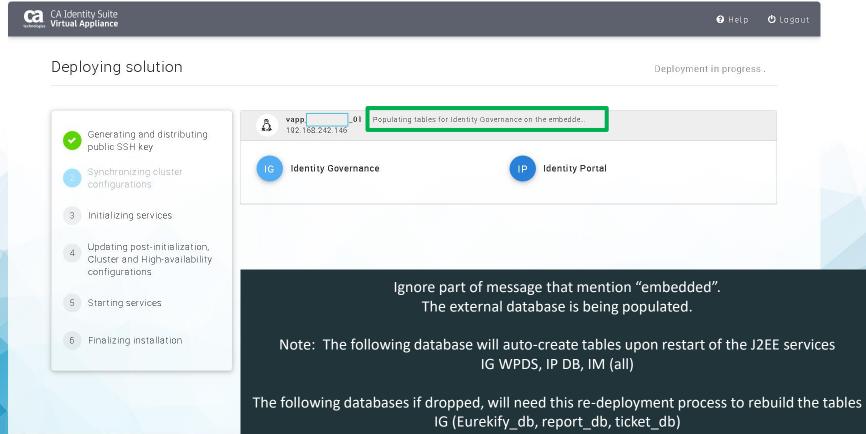

Non-Production Version 14.1 0

#### Step 7c: Starting of IG and IP Services

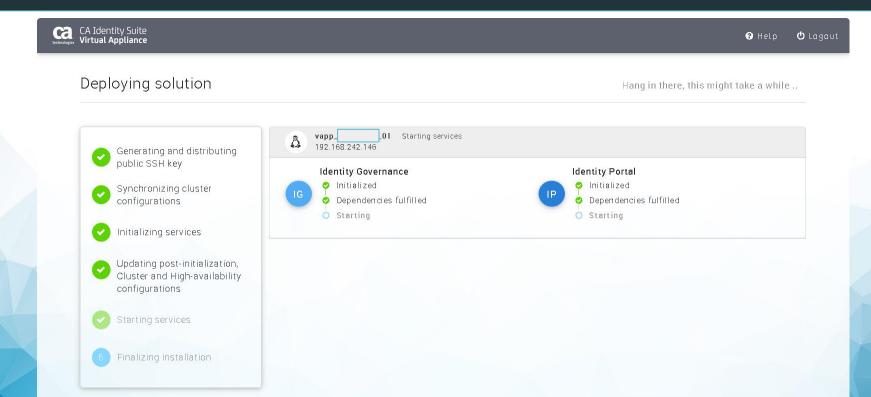

Non Production Version 14.1.0

#### Step 7d: Optional: Address this issue if it occurs

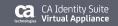

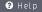

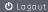

#### Deploying solution

- Generating and distributing public SSH key
- Synchronizing cluster configurations
- Initializing services
- Updating post-initialization, Cluster and High-availability configurations
- Starting services
- 6 Finalizing installation

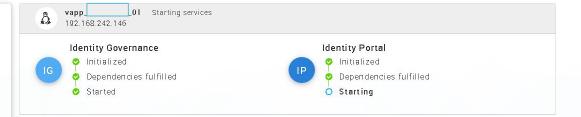

This screen will/may NOT advance.

The post-creation task to define an IG connector in IP, does not seem to complete for earlier releases of vApp - Resolved in r14-1cr04

https://docops.ca.com/ca-identity-suite/14-1/EN/release-notes/ca-identity-suite-virtual-appliance-release-notes/virtual-appliance-service-packs-and-cumulative-patches-14-1/latest-cumulative-patches-14-1/cp-va-140100-0004-release-notes

https://support.ca.com/us/knowledge-base-articles.TEC1907759.html

Non Production Version 14.1.0

#### Step 7e: Optional: Address this issue if it occurs

config@vapp\_nordstrom\_01:~

```
Using username "config".
config@192.168.242.146's password:
Last login: Thu Nov 16 12:43:54 2017
CA Identity Suite Virtual Appliance version 14.1.0
Server IP addresses:
                                        192.168.242.146
Enabled services:
                     192.168.242.135 [OK] Connection to IP database (192.168.242.135:1433) succeeded
                                      [OK] Connection to IG database (192.168.242.135:1433) succeeded
Identity Portal
                     192.168.242.146 [OK] WildFly (Portal) is running (pid 624), port 8081
                                      [ERROR] Identity Portal is not available
Identity Governance 192.168.242.146 [OK] WildFly (IG) is running (pid 1391), port 8082
                                          Java heap size used by Identity Governance: 718MB/1512MB (47%)
=== LAST UPDATED: Fri Nov 17 01:15:10 CST 2017 ====
                     01 VAPP-14.1.0 (192.168.242.146):~ >
config@vapp
```

IP management console is available, but the IP user console needs additional post-install configuration steps completed.

- Resolved in r14-1cr04

https://docops.ca.com/ca-identity-suite/14-1/EN/release-notes/ca-identity-suite-virtual-appliance-release-notes/virtual-appliance-service-packs-and-cumulative-patches-14-1/latest-cumulative-patches-14-1/cp-va-140100-0004-release-notes

https://support.ca.com/us/knowledge-base-articles.TEC1907759.html

#### Step 7f: Optional: Address this issue if it occurs

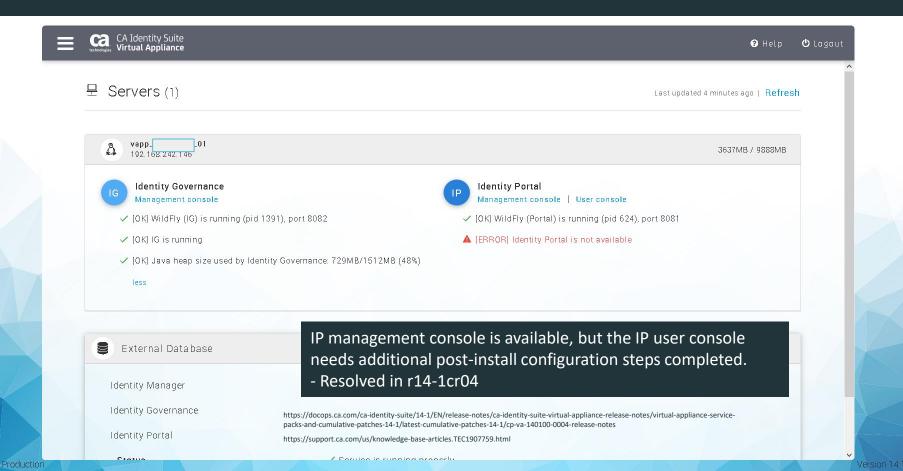

#### Step 7g: Optional: Login to IP Admin Management Console

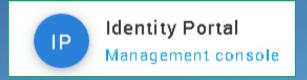

#### Welcome

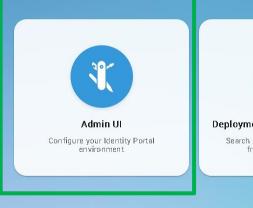

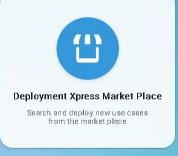

#### Step 7h: Optional: Setup/Connectors – Create IG Connector

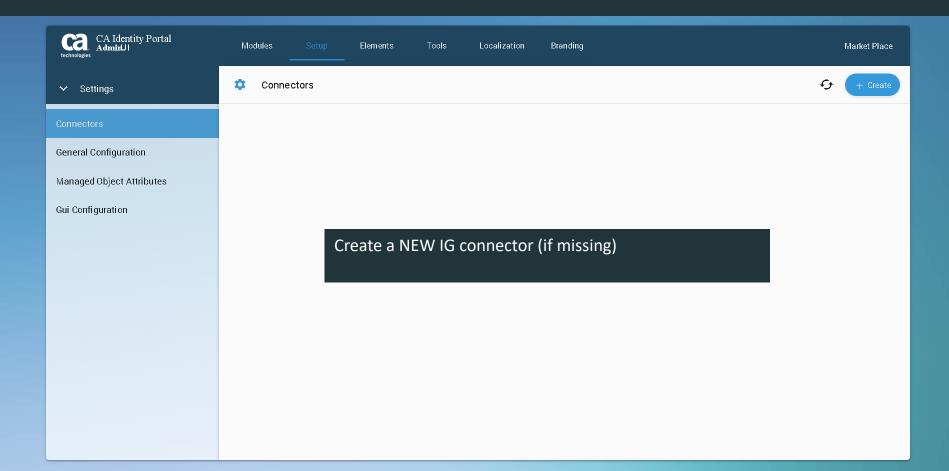

#### Step 7h: Optional: Create IG Connector as Main Connector

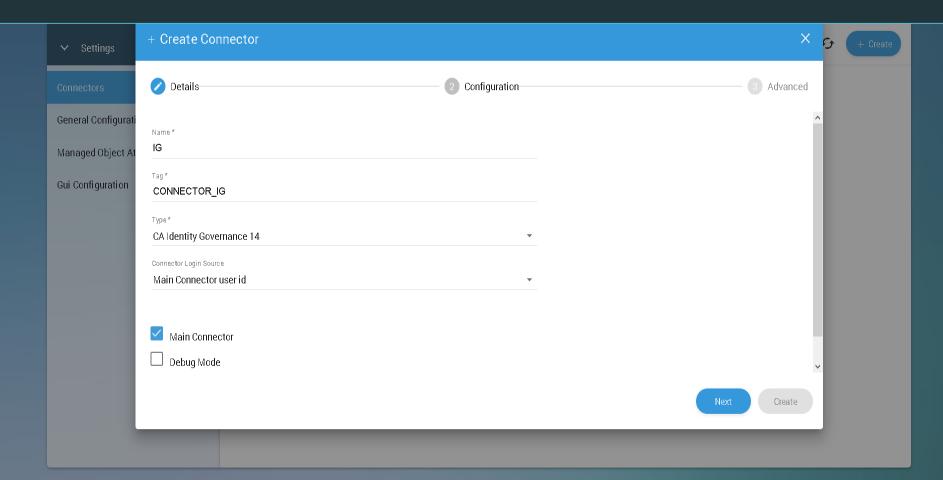

#### Step 7i: Optional: Update Credentials & SSL Port

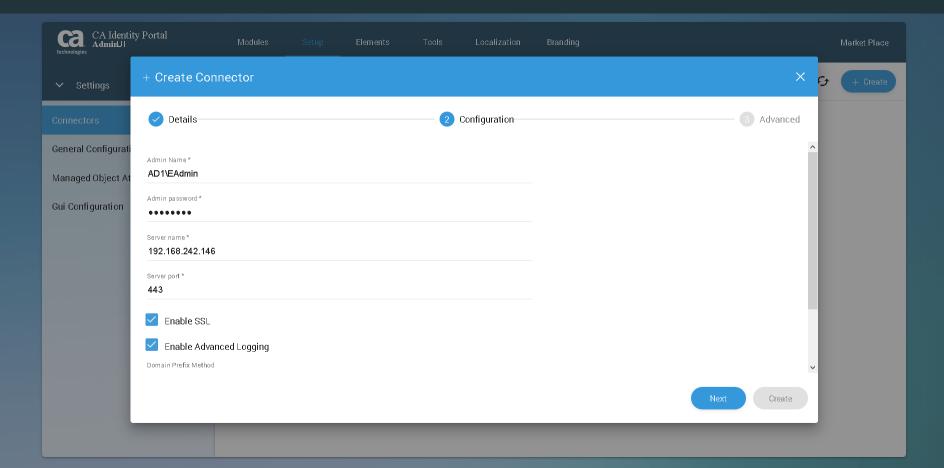

#### Step 7j: Optional: Select All; Then Click Create

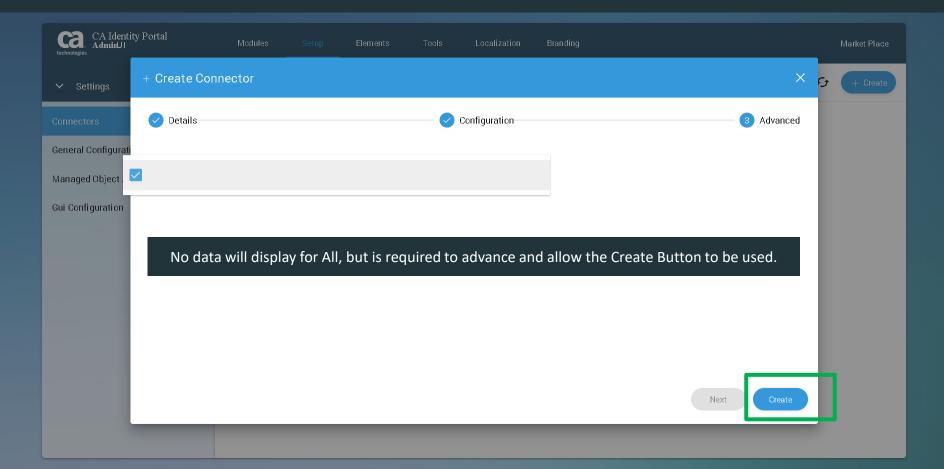

#### Step 7k: Optional: Restart the new IG Connector to validate

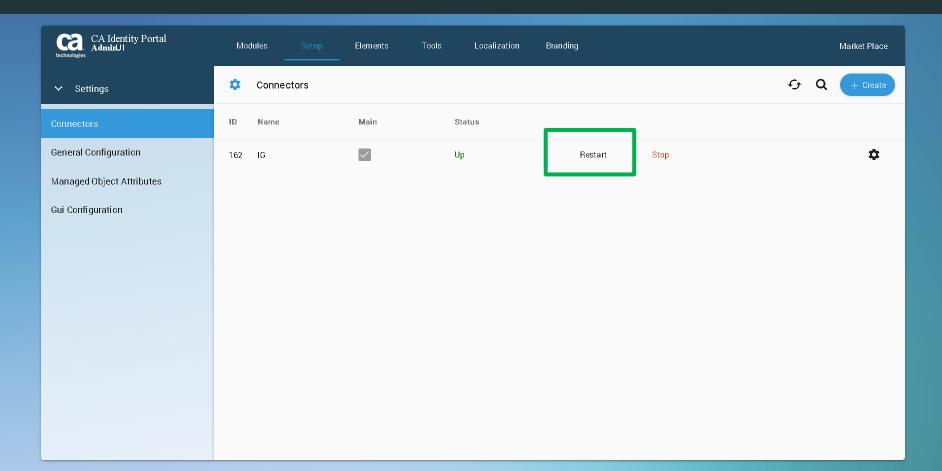

#### Step 71: Optional: Add missing primary UserID attribute

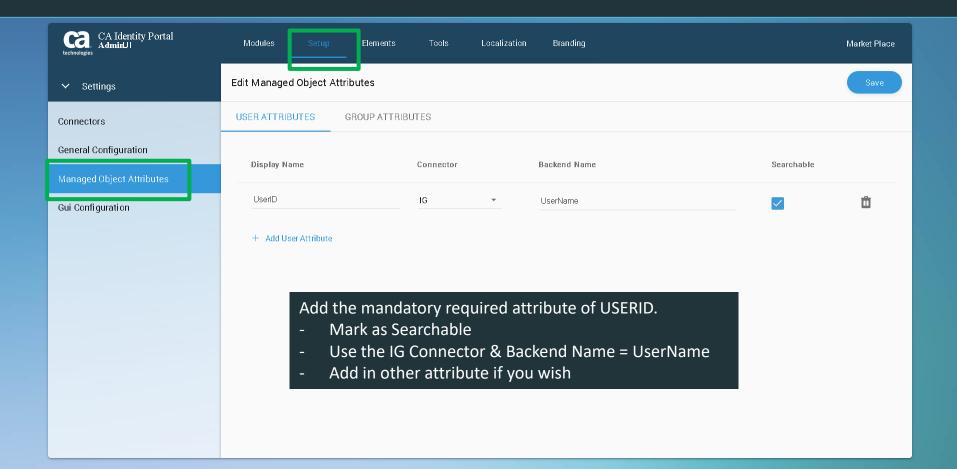

#### Step 7m: Optional: Restart IG Connector

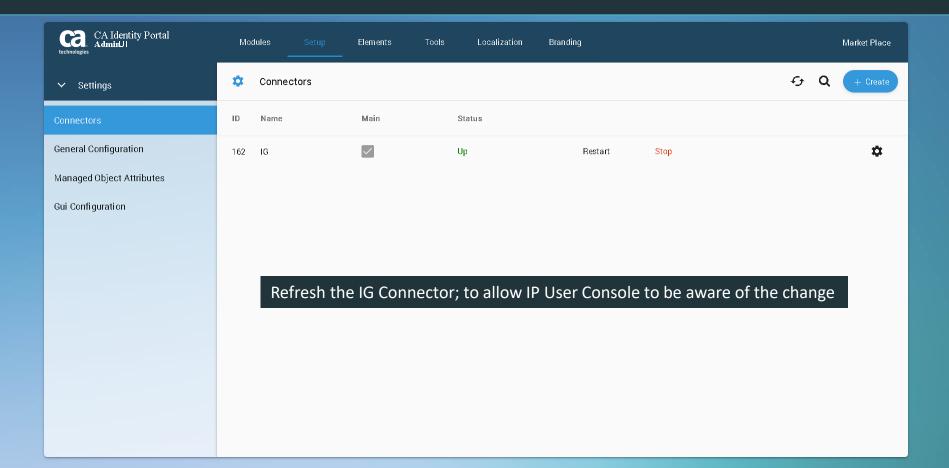

#### Step 7m: Launch IP User Console

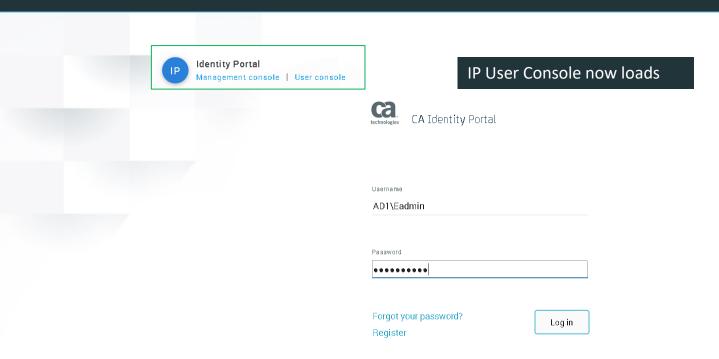

Authenticate with an ID from the userstore.

Note: Since IG only has the current single userID in its IG objectstore of AD1\Eadmin, log in with this ID.

#### Step 7n: View default IP modules

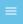

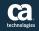

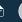

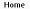

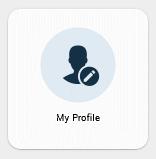

Add in extra modules to see more options

Copyright © 2017 CA. All rights reserved

#### Step 7o: Optional: Add in all predefined IP Modules

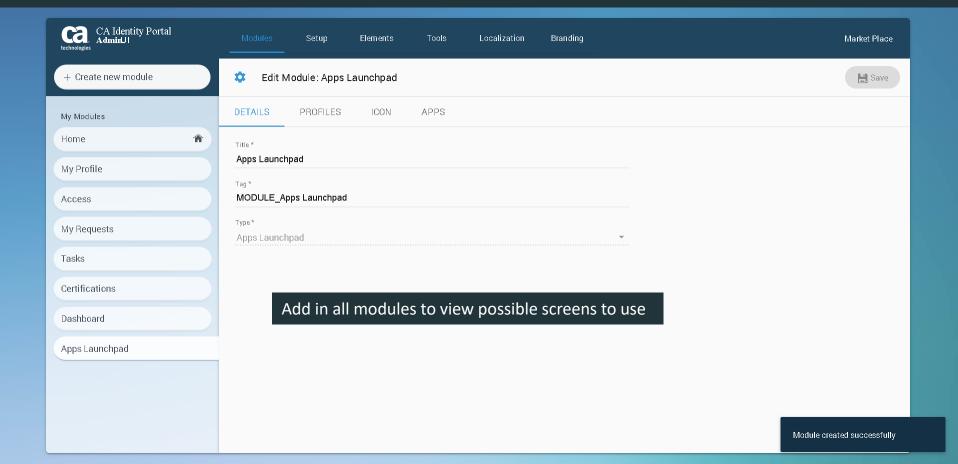

#### Step 7p: Optional: View all predefined IP Modules

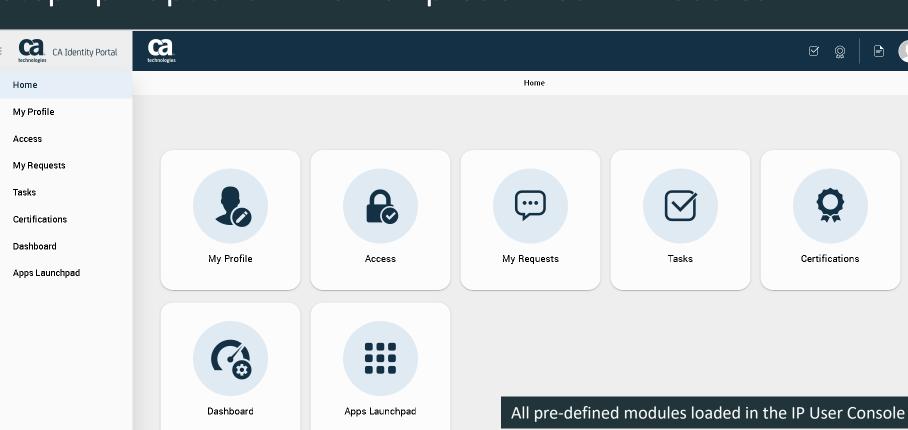

Copyright © 2017 CA. All rights reserved 14.1.0 GA

#### Step 8a: Confirm no startup issues for IG/IP services

```
type=1105 audit(1510910676.193:6913): user pid=3018 uid=0 auid=500 ses=327 msg='
op=PAM:session open acct="root" exe="/usr/bin/sudo" hostname=? addr=? terminal=/
dev/ttu1 res=success'
CA Identity Suite Virtual Appliance version 14.1.0
Server IP addresses:
                                        192.168.242.146
Enabled services:
External Database
                      192.168.242.135 [OK] Connection to IP database (192.168.24
2.135:1433) succeeded
                                      [OK] Connection to IG database (192.168.24
2.135:1433) succeeded
Identity Portal
                      192.168.242.146 [OK] WildFly (Portal) is running (pid 624)
, port 8081
                                      [OK] Identity Portal is available
                                      IOK1 Java heap size used by Identity Porta
1: 589MB/1512MB (38%)
Identity Governance
                      192.168.242.146 [OK] WildFly (IG) is running (pid 1391), p
ort 8082
                                      [OK] IG is running
                                      [OK] Java heap size used by Identity Gover
nance: 487MB/1512MB (32%)
=== LAST UPDATED: Fri Nov 17 03:24:39 CST 2017 ====
type=1106 audit(1510910679.628:6914): user pid=3018 uid=0 auid=500 ses=327 msg='
op=PAM:session close acct="root" exe="/usr/bin/sudo" hostname=? addr=? terminal=
/dev/tty1 res=success'
```

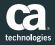

#### Step 8b: Confirm no startup issues for IG/IP services

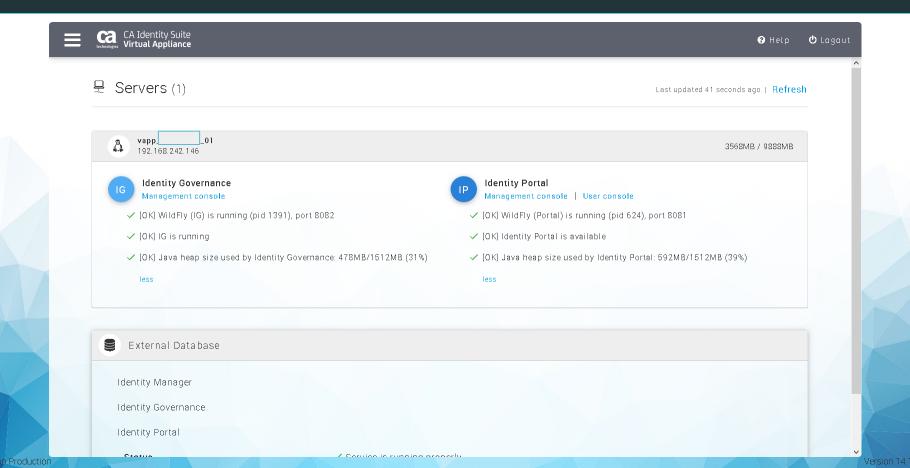

# Advance Topic: How to force Re-Deployment/Rebuild of IG/IP Database Tables

EUREKIFY\_SDB
REPORT\_DB
TICKET\_DB
WPDS
IDENTITY PORTAL DB

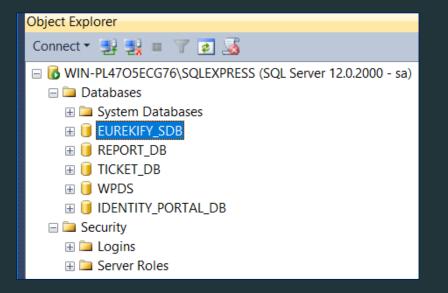

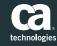

#### Step 1: Shutdown active connections

```
PuTTY (inactive)
Using username "config".
config@192.168.242.146's password:
Last login: Tue Nov 21 15:46:55 2017 from 192.168.242.1
CA Identity Suite Virtual Appliance version 14.1.0
Server IP addresses:
                                        192.168.242.146
Enabled services:
External Database
                      192.168.242.135 [OK] Connection to IP database (192.168.242.135:1433) succeeded
                                      [OK] Connection to IG database (192.168.242.135:1433) succeeded
                      192.168.242.146 [OK] WildFly (Portal) is running (pid 15875), port 8081
Identity Portal
                                      [OK] Identity Portal is available
                                      [OK] Java heap size used by Identity Portal: 464MB/1512MB (30%)
Identity Governance 192.168.242.146 [OK] WildFly (IG) is running (pid 16680), port 8082
                                      [OK] IG is running
                                      [OK] Java heap size used by Identity Governance: 592MB/1512MB (39%)
=== LAST UPDATED: Tue Nov 21 16:05:04 CST 2017 ====
config@vapp
                     01 VAPP-14.1.0 (192.168.242.146):~ > poweroff
Broadcast message from config@vapp
        (/dev/pts/0) at 16:08 ...
The system is going down for power off NOW!
```

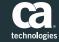

Step 2: Delete all prior DB & their associated info

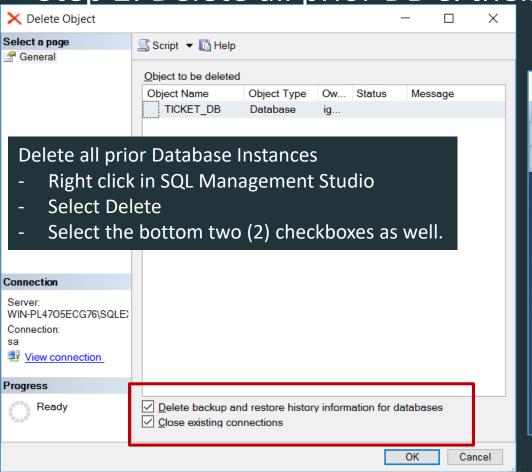

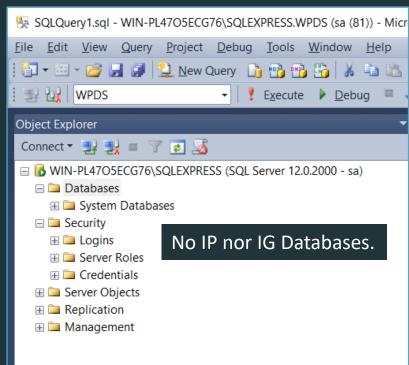

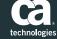

#### Step 3: Start up vApp & view/run Status Message "s"

Note that vApp IG & IP DB definitions still exist, but the IP & IG DB do not

```
confiq@vapp
                    01 VAPP-14.1.0 (192.168.242.146):~ > s
CA Identity Suite Virtual Appliance version 14.1.0
                                       192.168.242.146
Server IP addresses:
Enabled services:
External Database
                     192.168.242.135 [OK] Connection to IP database (192.168.242.135:1433) succeeded
                                     [OK] Connection to IG database (192.168.242.135:1433) succeeded
                     192.168.242.146 [OK] WildFly (Portal) is running (pid 3521), port 8081
Identity Portal
                                     [ERROR] Identity Portal is not available
Identity Governance
                    192.168.242.146 [OK] WildFlv (IG) is running (pid 2136), port 8082
                                     [ERROR] IG is not running
   LAST UPDATED: Tue Nov 21 16:27:37 CST 2017 ====
```

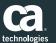

#### Step 4a: Rebuild IG / IP Databases

```
EUREKIFY_SDB
                   Collation: SQL_Latin1_General_CP1_CS_AS
                                                                      Owner: igdba
          Options/Misc:
                    Allow Snapshot Isolatation = True
                   Is Read Committed Snapshot On = True
                    Collation: SQL Latin1 General CP1 CS AS
REPORT DB
                                                                      Owner: igdba
TICKET DBCollation: SQL Latin1 General CP1 CS AS
                                                            Owner: igdba
WPDS
                    Collation: Default or SQL_Latin1_General_CP1_CI_AS Owner: igdba
          XA Driver/Configuration on MS-SQL Server required to build tables.
IDENTITY PORTAL DB
                              Collation: Default or SQL Latin1 General CP1 CI AS Owner: igdba
          XA Driver/Configuration on MS-SQL Server required to optimize tables.
```

```
ig database settings - Notepad
                                                                                                 X
File Edit Format View Help
                Collation: SQL Latin1 General CP1 CS AS
EUREKIFY SDB
                                                                Owner:
                                                                        igdba
       Options/Misc:
                Allow Snapshot Isolatation = True
                Is Read Committed Snapshot On = True
REPORT DB
                Collation: SQL Latin1 General CP1 CS AS
                                                                Owner: igdba
               Collation: SQL Latin1 General CP1 CS AS
                                                                Owner: igdba
TICKET DB
               Collation: Default or SQL Latin1 General CP1 CI AS
WPDS
                                                                        Owner:
                                                                                 igdba
       XA Driver/Configuration on MS-SQL Server required to build tables.
                      Collation: Default or SQL Latin1 General CP1 CI AS
IDENTITY PORTAL DB
                                                                                Owner:
                                                                                        igdba
       XA Driver/Configuration on MS-SQL Server required to optimize tables.
```

#### Step 4b: View of IG/IP Databases prior to re-population

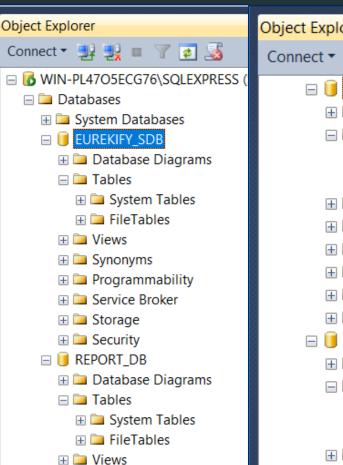

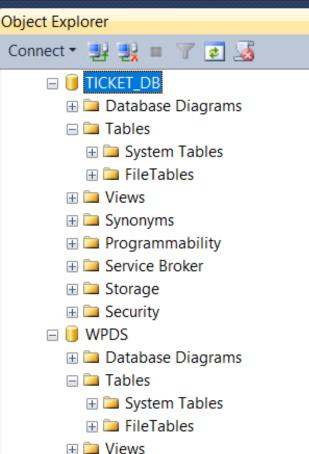

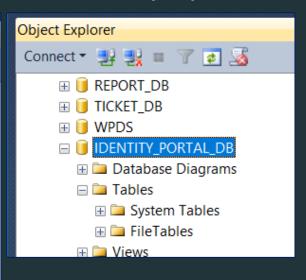

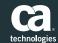

## Step 5a: Reboot Server to identify which DB are NOT Populated by "reboot action"

```
01 VAPP-14.1.0 (192.168.242.146):~ > s
config@vapp
CA Identity Suite Virtual Appliance version 14.1.0
Server IP addresses:
                                       192.168.242.146
Enabled services:
External Database
                     192.168.242.135 [OK] Connection to IP database (192.168.242.135:1433) succeeded
                                      [OK] Connection to IG database (192.168.242.135:1433) succeeded
Identity Portal
                     192.168.242.146 [OK] WildFly (Portal) is running (pid 3521), port 8081
                                     [ERROR] Identity Portal is not available
Identity Governance
                     192.168.242.146 [OK] WildFly (IG) is running (pid 2136), port 8082
                                     [ERROR] IG is not running
=== LAST UPDATED: Tue Nov 21 16:35:14 CST 2017 ====
config@vapp
                     01 VAPP-14.1.0 (192.168.242.146):~ >
```

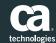

CentOS 6.4

#### Step 5b: IG WPDS & IP DB Auto rebuild Tables

\*\*\* WPDS will ONLY auto-rebuild if XA Driver & Configuration is deployed to MS-SQL Server(s)

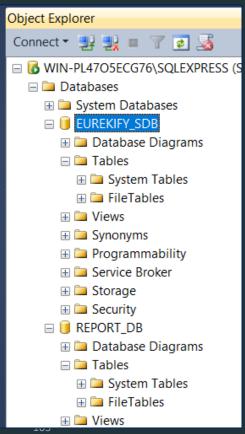

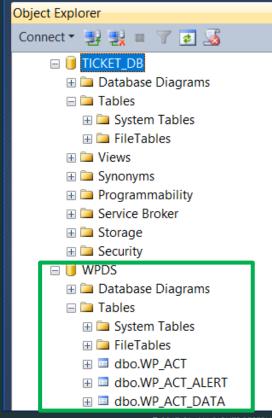

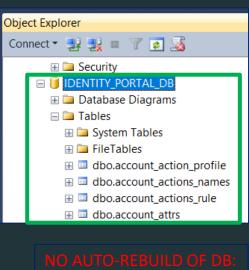

IG EUREKIFY SDB IG REPORT DB IG TICKET DB

**IG WPDS** IP IDENTITY PORTAL DB

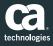

#### Step 6: View IG & IP base J2EE Services only available

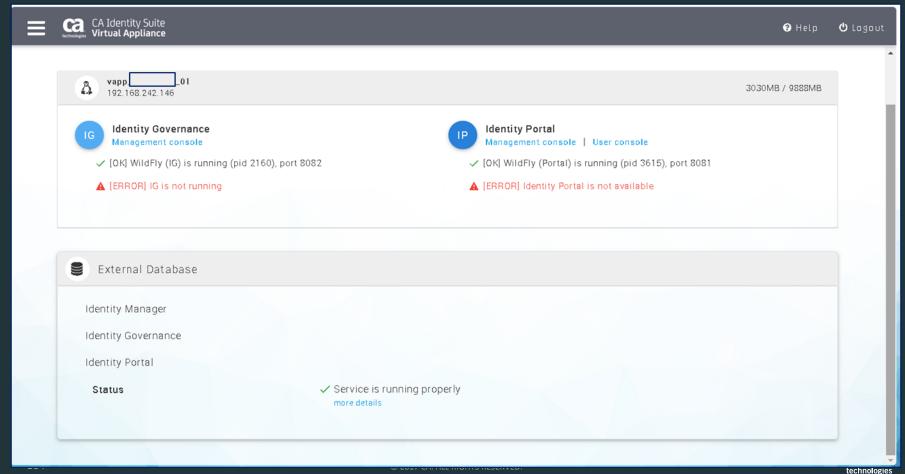

#### Step 7a: Click Setup/Deploy to force IG Database Refresh

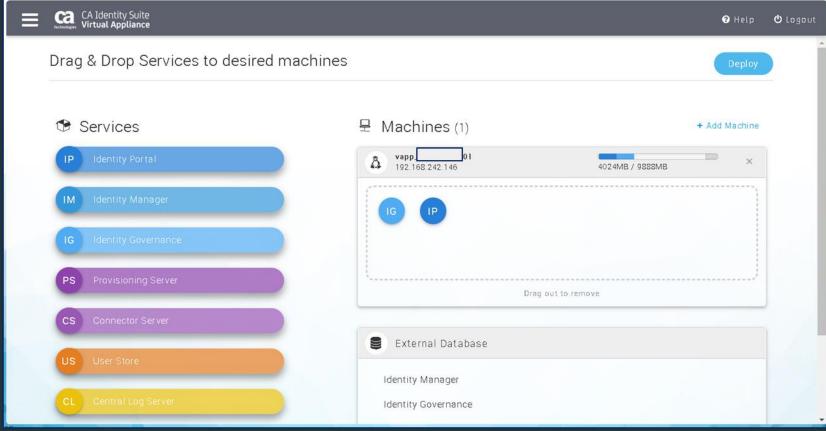

#### Step 7b: View message for rebuild of DB tables

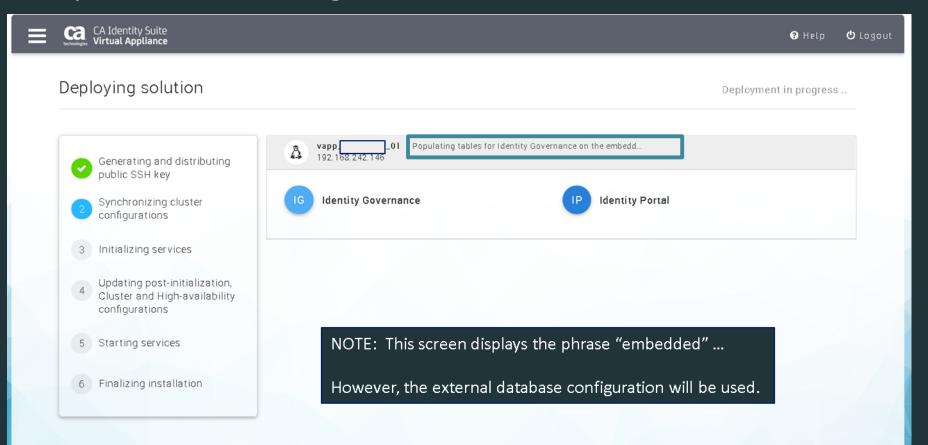

#### Step 7c: View all IG DB tables populated

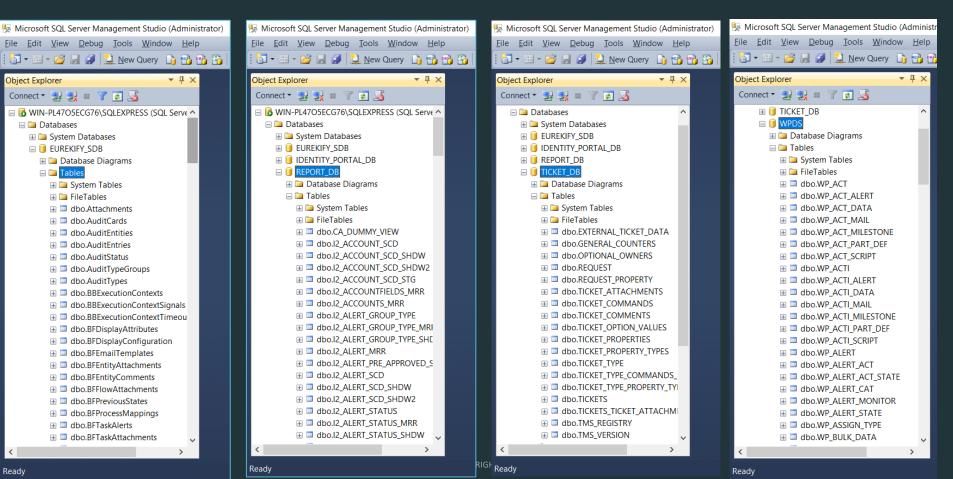

## Step 8a: Deployment Status Message should advance to the below messages

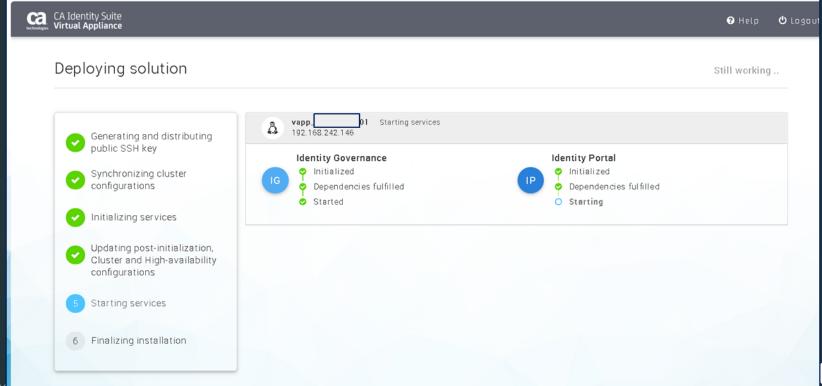

#### Step 8b: Expect IG to start, but IP may not

- IG should restart. If not stop it via putty session and alias: restart\_ig
- IP will not start if vApp r14.1 cr03 or earlier due to missing two (2) configurations in IP: The IG Connector
   & primary identifier from IG
- If vApp screen does NOT advance, issue: restart\_ip or stop\_ip

```
config@vap
                     01 VAPP-14.1.0 (192.168.242.146):~ > s
confiq@vapp
CA Identity Suite Virtual Appliance version 14.1.0
Server IP addresses:
                                        192.168.242.146
Enabled services:
External Database
                      192.168.242.135 [OK] Connection to IP database (192.168.242.135:1433) succeeded
                                      [OK] Connection to IG database (192.168.242.135:1433) succeeded
Identity Portal
                      192.168.242.146 [OK] WildFly (Portal) is running (pid 12400), port 8081
                                      [ERROR] Identity Portal is not available
Identity Governance
                     192.168.242.146 [OK] WildFly (IG) is running (pid 25011), port 8082
                                      [OK] IG is running
                                      [OK] Java heap size used by Identity Governance: 573MB/1512MB (37%)
=== LAST UPDATED: Tue Nov 21 16:57:38 CST 2017 ====
                     01 VAPP-14.1.0 (192.168.242.146):~ >
config@vapp
```

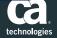

#### Step 8c: Error due to missing IG Connector in IP

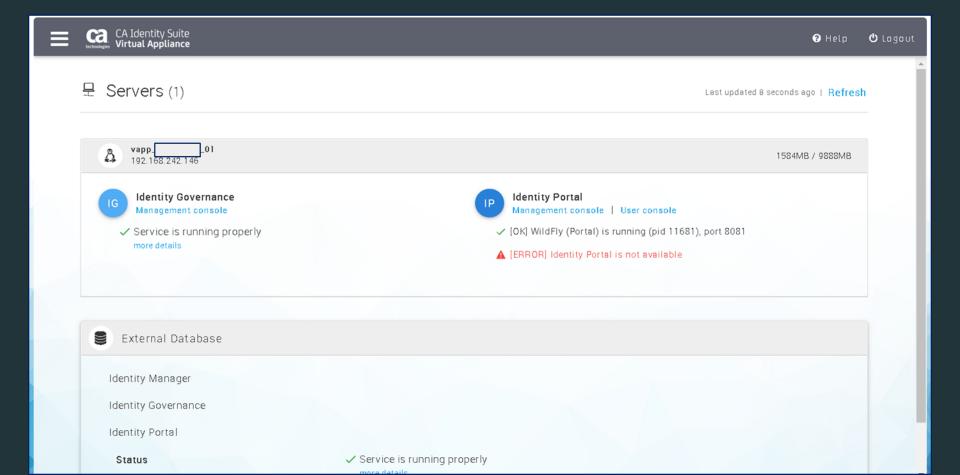

## Step 8d: Optional Steps: Resolve IG / IP Configuration

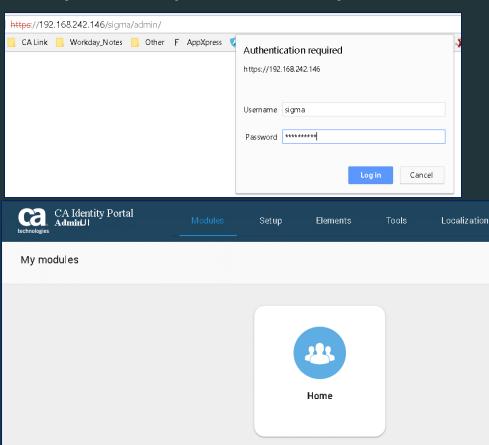

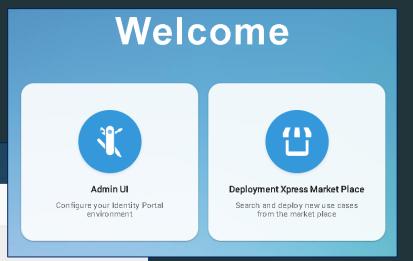

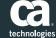

#### Step 8e: Optional Steps: Resolve IG / IP Configuration

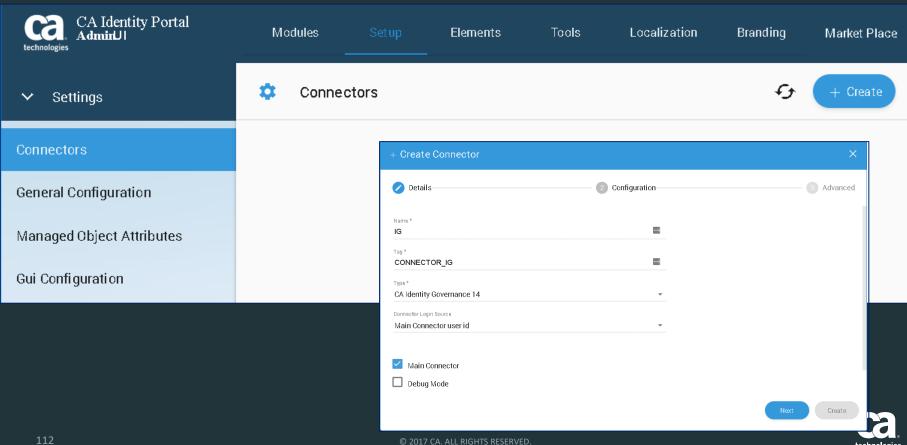

## Step 8f: Optional Steps: Resolve IG / IP Configuration

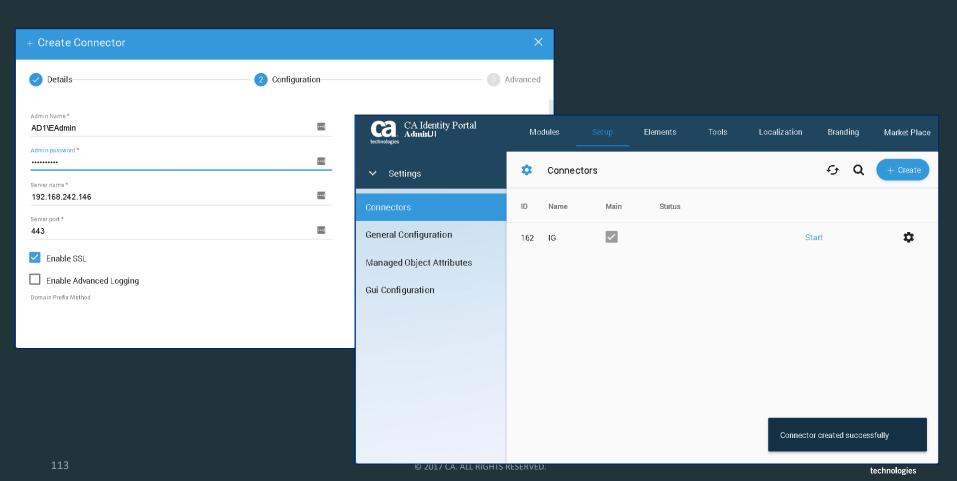

#### Step 8g: Optional Steps: Resolve IG / IP Configuration

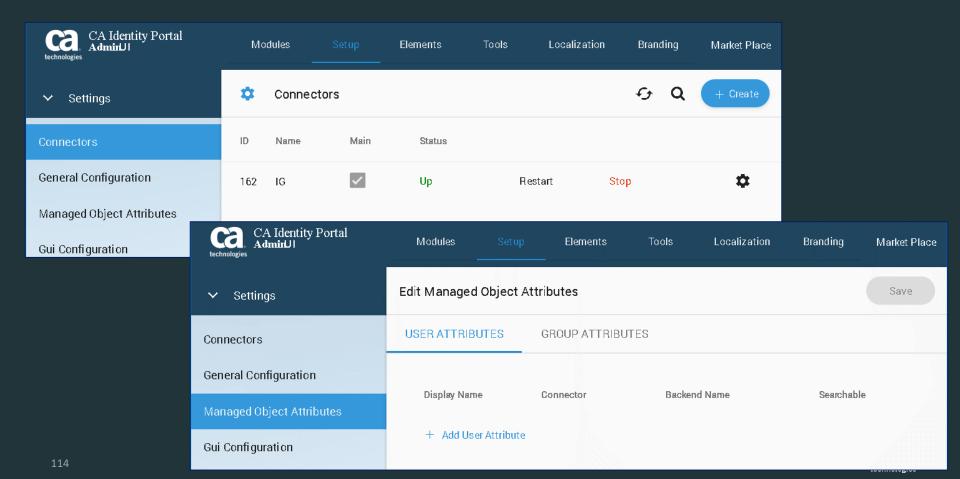

#### Step 8h: Optional Steps: Resolve IG / IP Configuration

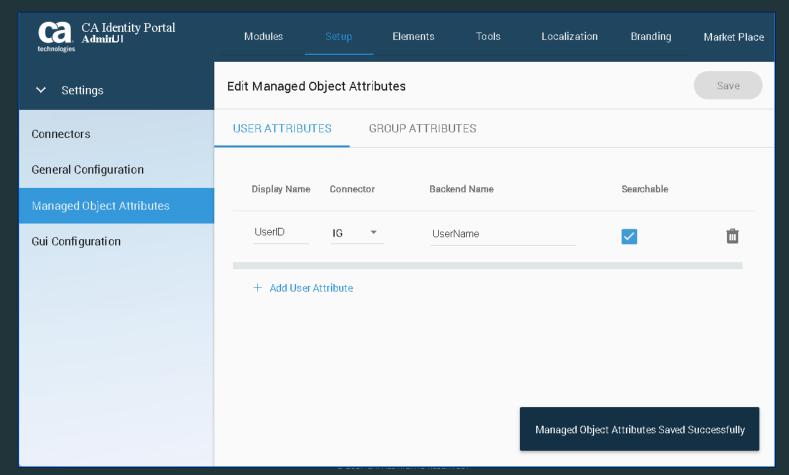

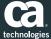

#### Step 8i: Optional Steps: Resolve IG / IP Configuration

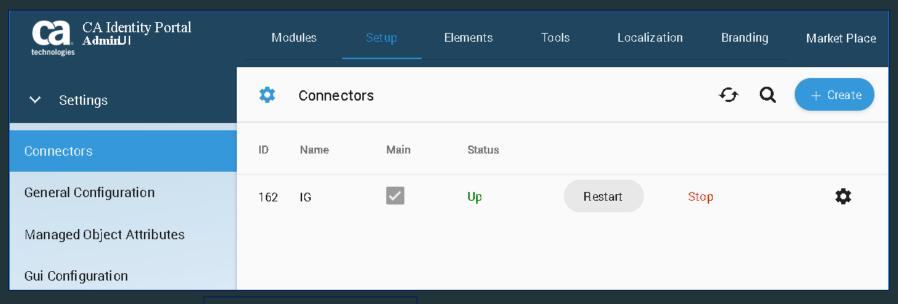

**RESTART** the IG Connector

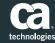

#### Step 9: IG / IP Services Available

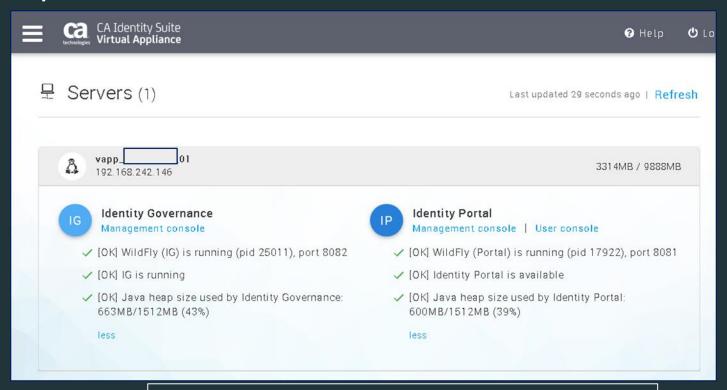

Portal User Console will now be available. Give this < 1 min to refresh, or you can click on "User Console" link

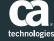

#### Step 10a: IP User Console - Authentication

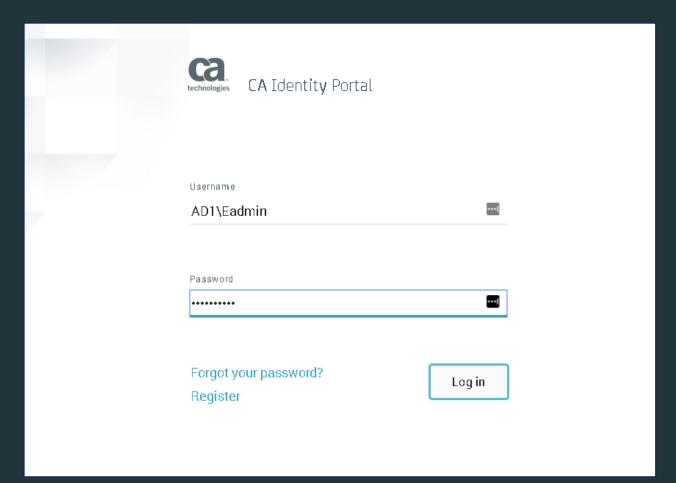

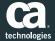

#### Step 10b: IP User Console – Default Module

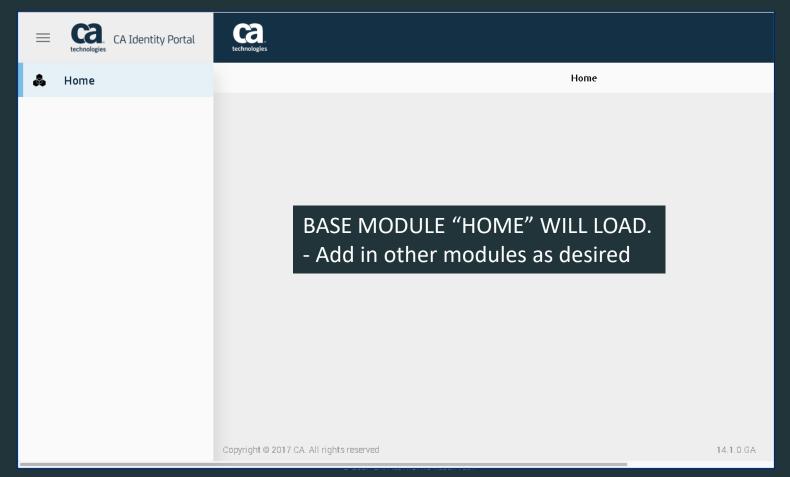

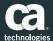